# **User's Manual**

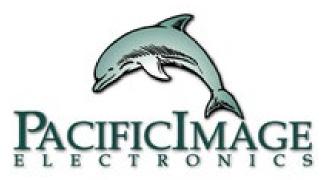

## RapidScan Reader Rapid Test View Pro Software

**Pacific Image Electronics** 

Based on RTV1.15\_build0396-6

# Content

| • | Software Installation                                         | P5  |
|---|---------------------------------------------------------------|-----|
| • | How to establish your 1st test Kit via software               | P10 |
| • | Using Profile Wizard to create kit's profile                  | P14 |
| • | Tips for optimized setting of areas                           | P25 |
| • | Guidance of setting                                           | P30 |
| • | New Group Profile                                             |     |
| • | Calibration                                                   | P36 |
| • | Using Modify Lot to set analysis formula for obtaining result | P44 |
| • | Dilution Factor                                               | P57 |
| • | Capture & Analysis                                            | P64 |
| • | Report                                                        |     |
| • | Database                                                      | P73 |
| • | User Management                                               | P77 |
| • | Setting                                                       |     |
| • | Step by Step Tutorial: Creating Your First Test Profile       |     |
| • | Advanced Tutorial: Creating Your First Test Profile           |     |

#### Notice

This version of the RapidScan Reader and the RapidTestView analysis software will allow users to generate new standard curves and cutoff ranges for any existing test profiles. It also has the functions to establish new test profiles for new tests or existing tests of different lots.

This is not the version of our RapidTestReader Basic which we provide for free to end-users. The RapidTestReader Pro is not a freeware and needs a license with a fee to use it.

#### **Product package contents:**

- 1. Rapid Test Reader x 1
- 2. USB cord x 1

| Reader Specifications |                                                                       |  |  |  |
|-----------------------|-----------------------------------------------------------------------|--|--|--|
| Image Sensor          | CMOS                                                                  |  |  |  |
| Light Source          | Single light model: White light<br>Dual light model: White light + UV |  |  |  |
| Scanning Media        | Rapid test, signal in colorimetric or fluorescent format              |  |  |  |
| Interface             | USB 2.0 ONLY (USB 1.1 not supported)                                  |  |  |  |
| Application Software  | Rapid Test View Pro w/ License Key                                    |  |  |  |
| Supported System      | Windows 7 or higher OS with minimum 4G RAM                            |  |  |  |
| Power                 | 5V, 280 mA via host USB port                                          |  |  |  |

#### **Software Installation**

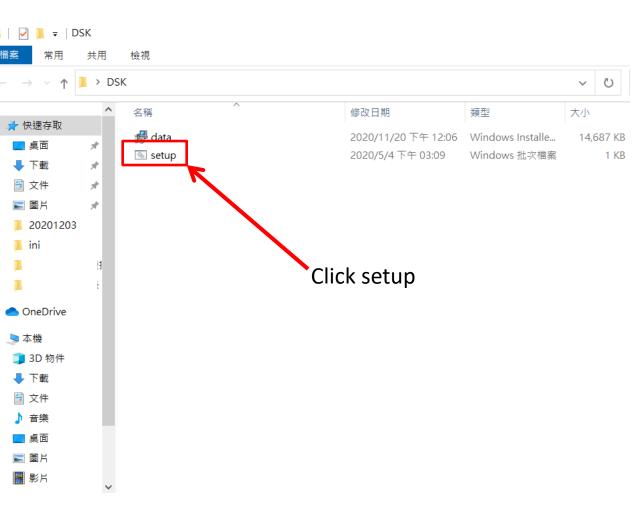

Find the "Setup" file on the provided CD or installation file from supplier. Double click to initiate the software installation.

If the installation is successful, the App icon (see below) will appear on your computer desktop.

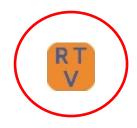

C:\Users\clhsu\Desktop\DSK>msiexec.exe /x {80998DA8-20B0-4A35-8652-BE3725987370}

| Windows Installer | $\times$ |
|-------------------|----------|
| 您確定要解除安裝這個產品嗎?    |          |
| 是(Y) 否(N)         |          |
|                   |          |
|                   |          |

After initiating the setup installer, you would see a dialog saying: Are you sure to uninstall this product? Just click "Yes" no matter what.  $\times$ 

^

#### 🙀 Rapid Test View

– 🗆 X

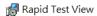

- 🗆 X

| Welcome to the Rapid Test View Setup Wizard                                                                                                    | Select Installation Folder                                                                                                    |
|----------------------------------------------------------------------------------------------------|----------------------------------------------------------------------------------------------------|
| The installer will guide you through the steps required to install Rapid Test View on your computer.                                                                                                    |                                                                                                    |
|                                                                                                    | To install in this folder, click "Next". To install to a different folder, enter it below or click "Browse".<br><u>E</u> older: |
|                                                                                                    | G:\Program Files (x86)\Test Company\Rapid Test View\ Browse                                                                     |
|                                                                                                    | Disk Cost                                                                                                    |
| WARNING: This computer program is protected by copyright law and international treaties.<br>Unauthorized duplication or distribution of this program, or any portion of it, may result in severe civ<br>or criminal penalties, and will be prosecuted to the maximum extent possible under the law. | Install Rapid Test View for yourself, or for anyone who uses this computer:<br>il                                               |
| or chining pendides, and will be prosecuted to the maximum exemptossible under the faw.                                                                                                    | Everyone                                                                                                    |
|                                                                                                    | ⊖ Just me                                                                                                    |
| Cancel < Back Next >                                                                                                    | Cancel < Back Next>                                                                                                    |
| Rapid Test View —                                                                                                    | Rapid Test View -                                                                                                    |
| Confirm Installation                                                                                                    | Installation Complete                                                                                                    |
| The installer is ready to install Rapid Test View on your computer.                                                                                                    | Rapid Test View has been successfully installed.                                                                                |
| Click "Next" to start the installation.                                                                                                    | Click "Close" to exit.                                                                                                    |
|                                                                                                    |                                                                                                    |
|                                                                                                    |                                                                                                    |
|                                                                                                    |                                                                                                    |
|                                                                                                    |                                                                                                    |
|                                                                                                    |                                                                                                    |
|                                                                                                    |                                                                                                    |
|                                                                                                    |                                                                                                    |
| Cancel < Back Next >                                                                                                    | Cancel < Back Close                                                                                                    |

#### **Open Rapid Test View**

- Connect reader to your computer running Windows (Windows 7 or above) via USB B to A cable provided in package.
- Double click the RTV icon on the desktop to initiate software.
- The software will initiate device parameter settings and go\_\_\_\_\_\_ through system diagnosis first.
- Once it passes the system diagnosis, the log in window will appear. Please contact supplier to obtain ID & Password.
   For user authority management please refer to p76 User Management
- After successfully log in, UI default page will appear.

|                   | $\rightarrow$                    | R T<br>V                          |               |                     |   |
|-------------------|----------------------------------|-----------------------------------|---------------|---------------------|---|
|                   | System Dia                       | gnosis(Set Defa                   | ult Settings) |                     |   |
|                   |                                  |                                   |               |                     | - |
|                   | Login                            |                                   |               |                     |   |
| >                 |                                  | ID: Admin                         |               | •                   |   |
|                   | Passw                            | ord:                              |               |                     |   |
|                   |                                  | ок                                | Cle           | ose                 |   |
|                   | Gettivite   Report   Catabase    | user [Secting]                    | RapidTestVew  |                     |   |
| $\longrightarrow$ | - Josef Davies - Product Carlo - |                                   | ST VIEW       | / BASIC             |   |
|                   | Company, Lak Barra (             | ABC One centar                    | Testro Basil  |                     |   |
|                   | Campany/Lab 18L :                | -885 27 98 994 9                  | 3             | Fasit :             |   |
|                   | Gerreeng Lab rédiser :           | 664 read ats zone, Kledning offic | 2             | C'Value (           |   |
|                   | Testrip Data 1                   | Calendaria<br>Calendaria          |               | T)-False : •        |   |
|                   | Garyle As. 1                     | He more Resterated 2229112        | 3             | Over Partneys films |   |
|                   | Sample Type :                    | In the second desite              | -             | diduct to apart     |   |
|                   |                                  | -                                 |               | Panista :           |   |
|                   | Testrio Target (                 | 2018(23)                          | -             |                     |   |
|                   | Lat Relater Orts :               | Print and                         |               | . ne                |   |
|                   | Chicken (                        |                                   |               |                     |   |

# **Enable PRO version via license key**

- Go to "Setting" and click "About"
- You will see right message, click "License Key" icon
- Key in license key obtained from supplier and press OK
- Exit the software and open it again.
- You will see it becomes PRO version.

|   | RapidTestView                                                                                                    |                                 |                     |       |                                   |       | - 0   |
|---|----------------------------------------------------------------------------------------------------|---------------------------------|---------------------|-------|-----------------------------------|-------|-------|
| > | Capture   Database   User Setting<br>Rapid Test Data Export Folder :<br>Language :                                         | C:\Users\clhsu\Docum            | ents\Rapid TestView |       | Choose a folder                   |       |       |
|   | Auto generate report     Only Show Group Profile     Mark C/T Frames at Result In                                          |                                 |                     |       |                                   | Reset | About |
| ł |                                                                                                    | TestView 1.15<br>CV License Agr |                     | Lice  | nse Key                           |       |       |
|   | License Key<br>S/N:2033BA5                                                                                                 | 8A000001<br>-ZMWA-VEAB          | ОК                  | G     | ×                                 |       |       |
|   | Input the testing information<br>Product Code : PROSI<br>Del<br>Hospital Name : ABC Chin cont<br>Department : 4866 2789999 |                                 | idTestView          | V PRC | New Group Profile<br>Profile Ward |       |       |
|   | Hospital No. : 310                                                                                                    |                                 |                     |       | vExt                              | 9     |       |

# How to establish your 1<sup>st</sup> test Kit via software

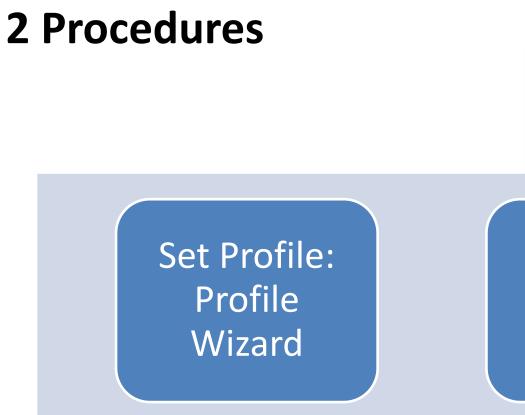

#### Set Modify Lot

## Profile + Lot Info. $\rightarrow$ Analysis

A Kit's complete parameters are composed by Profile with Calibration data + Lot information.

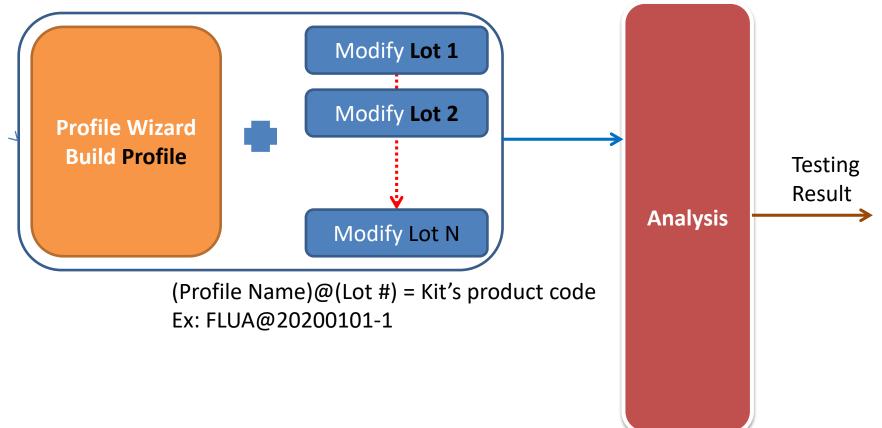

## **A Completed Kit Building**

#### Profile Wizard

- Define colorimetric or fluorescent kit
- Define geometric position of detection lines
- Define group/sub profile
- ....
- Fixed for a type of test if strip case is keeping
- Calibration: Using image calibration to obtain optimized image

#### Modify Lot

- Define the testing result & basic kit information
- Variable formula/statement setting for each kit

# Using Profile Wizard to create kit's profile

Insert a kit with clear C and T line signals to reader and click Profile Wizard icon to begin

#### Step 1: Know those parameters on Profile Wizard

| Profile Wizard    |                        |              |           |               |              |
|-------------------|------------------------|--------------|-----------|---------------|--------------|
| 1 Product Code    | EXAMPLE@123            | None 🔻       | None      |               | -            |
|                   | C                      | Show Name    | IGM       | ③ T Count 1 - |              |
| 4 Color Mode      | Default                | Light Source | Epi White | Standard Mod  | -            |
| Select ROI        | View Area              |              |           | 1D            | -            |
| x                 | Y                      | Width        |           | Height        |              |
| 1678              | 738                    | 761          |           | 550           | $\backslash$ |
|                   |                        | Resen        | ved       | Reserved      |              |
|                   |                        |              |           |               |              |
| Apply ROI Set     | tings Confirm Highligh | ted Area     | Refine    |               |              |
| Cassette Type     | QC                     |              |           |               |              |
| Calibrate Target: | Blank Strip            | None         |           |               | -1           |
| BaseGap:          | 0.0 (C/T ROI Width     | ratio)       |           | Save          |              |
|                   | 10.0                   |              |           | Exit          | 1            |
|                   |                        |              |           |               | _            |
| ,<br>Far kit usa  |                        | innut a      | Dloas     | e refer to    |              |
| -                 | same cassette,         | •            |           | -             |              |
| •                 | u can save calik       |              | •         | 2 & 3.        |              |
| effort on sa      | ame cassette ty        | vpe of kit   |           |               |              |
|                   |                        |              |           | Dianco rofo   | r + a        |

- $\widehat{1}$  **Product code**: Kit's code
- ② Show Name: Set the name of diagnosis item
- ③ T Count: Set T line #
- Color Mode: RGB mode is usually recommended.
   Please refer to P16-17 for advanced setting
- 5 Light Source: Epi White- colorimetric kit Epi UV-fluorescent kit

Image method & Integration method. Please refer to page 18-22.

Please refer to p36.

#### **Color Mode setting**

| Profile Wizard    |                   |                        |                  |                            |
|-------------------|-------------------|------------------------|------------------|----------------------------|
| Product Code      | EXAMPLE@123       | None 💌 None            | <b>*</b>         |                            |
|                   |                   | Show Name IGM          | T Count 1        |                            |
| Color Mode        | Default           | Light Source Epi White | ✓ Standard Mod ▼ |                            |
| Select ROI        | View Area         |                        | 1D 💌             | User can select<br>RGB/RRR |
| x                 | Y                 | Width                  | Height           | /GGG/BBB                   |
| 1678              | 738               | 761                    | 550              | different mode             |
|                   |                   | Reserved               | Reserved         | to get optimized<br>value  |
| Apply ROI Se      | Confirm Highlig   | hted Area Refine       | 1                | Value                      |
| Cassette Type     | QC                |                        |                  |                            |
| Calibrate Target: |                   | None                   | Save             |                            |
| BaseGap:          | 0.0 (C/T ROI Widt | h ratio)               |                  |                            |
|                   |                   |                        | Exit             |                            |
|                   |                   |                        |                  |                            |

## **R/G/B Band Selection**

- Besides colloidal gold, there are colored nano-bead available for lateral flow assay development as well. So C&T line can be presented by different colors.
- RapidScan provides 4 types of image spectrum setting: RGB: Color mode RRR: Red channel spectrum only GGG: Green channel spectrum only BBB: Blue channel spectrum only
- 3. Each color mode can bring different intensity value according to test line's color. So user can choose a spectrum setting generating the optimized CT line intensity value based on line color.

| CH \ Bar | Green | Red   | Blue  |
|----------|-------|-------|-------|
| BBB      | 1401  | 1059  | 162   |
| GGG      | 1192  | 1448  | 710   |
| RRR      | 1930  | 545   | 1148  |
| RGB      | 1352  | 1243  | 615   |
| RGB/Max  | 70.1% | 85.8% | 53.6% |

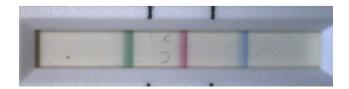

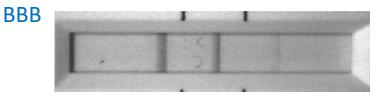

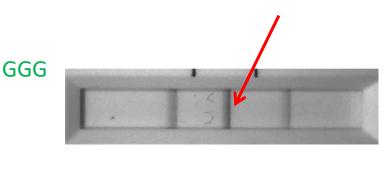

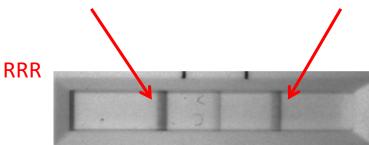

#### Image Method: STD/Quality/Excellent

| Profile Wizard                                                  |                    |                          |                           |                               | - 🗆   | $\times$ |
|-----------------------------------------------------------------|--------------------|--------------------------|---------------------------|-------------------------------|-------|----------|
| Product Code                                                    | EXAMPLE@123        | None None None           | T Count 1                 |                               |       |          |
| Color Mode<br>Select ROI                                        | Default  View Area | Light Source Epi White   | ▼ Standard Mod ▼ 1D ▼     |                               |       |          |
| X<br>1678                                                       | Y<br>738           | Width<br>761<br>Reserved | Height<br>550<br>Reserved | Setting of<br>image<br>method | ofile |          |
| Apply ROI Set<br>Cassette Type<br>Calibrate Target:<br>BaseGap: | QC                 | None                     | Save C1                   | C1T1ROI                       |       |          |
|                                                                 |                    | T                        | VIEW AREA                 |                               | Exit  | 18       |

#### Standard Mode: <u>Fastest speed</u>, highest CV Quality Mode: Medium speed & CV (Recommended) Excellent Mode: Slowest speed, smallest CV

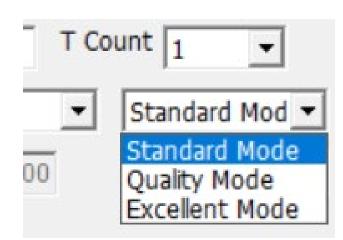

| Quality Mode | С    | T1  | ltem  | С      | Т     |
|--------------|------|-----|-------|--------|-------|
| Standard     | 1329 | 240 | Ave   | 1329.6 | 245.4 |
| Standard     | 1327 | 240 | CV%   | 0.29%  | 2.67% |
| Standard     | 1325 | 256 | Speed | 9"     |       |
| Standard     | 1333 | 246 |       |        |       |
| Standard     | 1334 | 245 |       |        |       |
| Quality      | 1328 | 237 | Ave   | 1332.4 | 243   |
| Quality      | 1332 | 243 | CV%   | 0.27%  | 1.45% |
| Quality      | 1338 | 246 | Speed | 12.5"  |       |
| Quality      | 1333 | 245 |       |        |       |
| Quality      | 1331 | 244 |       |        |       |
| Excellent    | 1334 | 244 | Ave   | 1333.6 | 241.8 |
| Excellent    | 1334 | 240 | CV%   | 0.22%  | 0.68% |
| Excellent    | 1338 | 241 | Speed | 16.5"  |       |
| Excellent    | 1331 | 241 |       |        |       |
| Excellent    | 1331 | 243 |       |        |       |

#### **Integration Method**

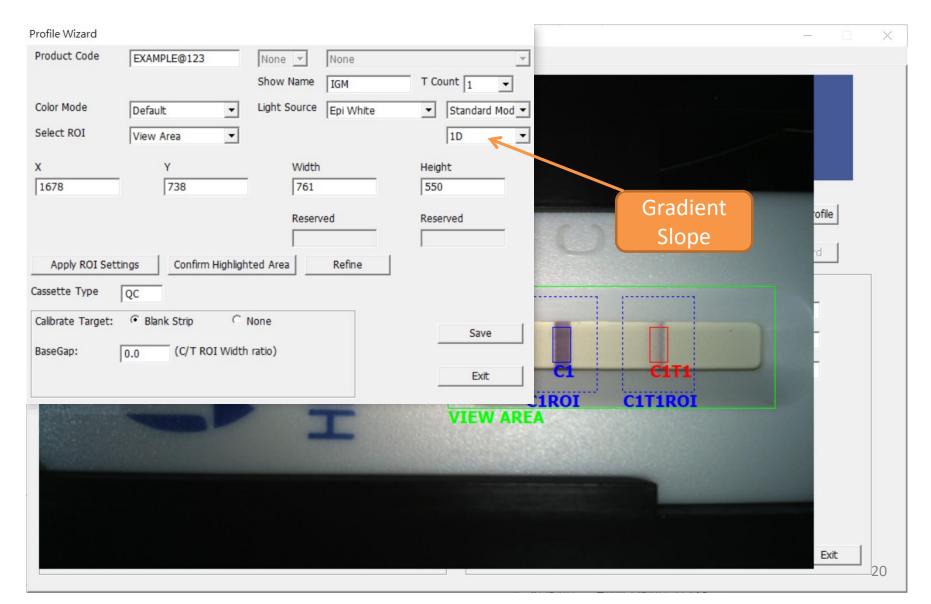

#### 30 x 70 (WxH) Case

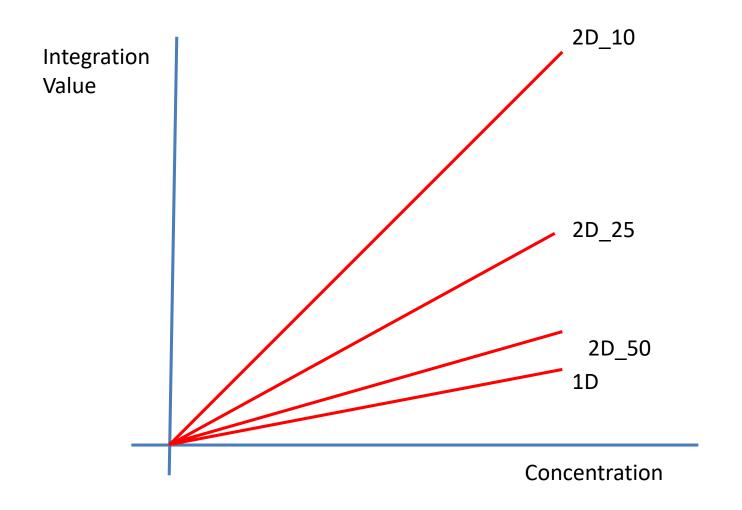

#### **Integration Method**

- **1D**: Average each H and sum all W
- 2D : Sum all H x W pixels value = V<sub>2D</sub>
  - $-2D_{10} = V_{2D}/10$
  - $-2d_{25} = V_{2D}/25$
  - $-2d_{50} = V_{2D}/50$
- Value big → Slop
   higher → Noise high

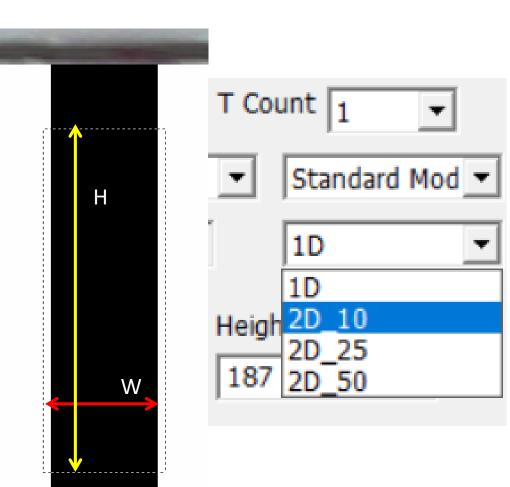

#### Step 2: Select View Area Range (area) of Interest (ROI)

| Profile Wizard    |                        |                        |                  |
|-------------------|------------------------|------------------------|------------------|
| Product Code      | EXAMPLE@123            | None 💌 None            | Ŧ                |
|                   |                        | Show Name IGM          | T Count 1        |
| Color Mode        | Default                | Light Source Epi White | ▼ Standard Mod ▼ |
| Select ROI        | View Area              |                        | 1D 💌             |
| x                 | Y                      | Width                  | Height           |
| 1678              | 738                    | 761                    | 550              |
|                   |                        | Reserved               | Reserved         |
| (2)               | 1                      |                        |                  |
| Apply ROI Se      | ttings Confirm Highlig | hted Area Refine       |                  |
| Cassette Type     | QC                     |                        |                  |
| Calibrate Target: | Blank Strip     O      | None                   | Save             |
|                   |                        |                        | Save             |
| BaseGap:          | 0.0 (C/T ROI Widt      | th ratio)              |                  |

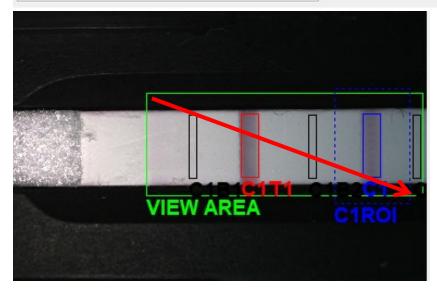

In order to highlight the viewing area, drag mouse from the top of left to the bottom of right corner. Recommend to highlight the area as close to the edges as possible. **Remember to click"① Confirm Highlighted Area" to confirm setting**. If you input value in X/Y, Width/height column **remember to click "② Apply ROI Settings" to save setting**.

#### Step 3: Define C (Control) & T (Test)Line area

- 1. To define new C or T line area, drag your mouse over an area. It's not necessarily to cover whole C or T line. Instead, you'll get better result when the defined area covers blank area slightly and the most area of C or T line.
- 2. For existing highlighted area, you may simply enter the X/Y or width/height values to adjust the area.
- 3. Continue to define T line with same approach. Ensure C, T highlighted area size is same. You can use "refine" to get same size.
- 4. After setting C & T, click "Refine" to get optimized result. SW would ask shrink % for shrink. 15-20 is recommended.

| Define C line ROI                                         | Define searchi<br>range to find C                                         | -                                                                                                    | Define highlighted area | of C line |            |                                                   |
|-----------------------------------------------------------|---------------------------------------------------------------------------|----------------------------------------------------------------------------------------------------|-------------------------|-----------|------------|---------------------------------------------------|
| Capture Database User  <br>Profile Wizard<br>Product Code |                                                                           |                                                                                                    |                         |           | How        | many % will shrink for the sampling height?       |
| Color Mode<br>Select ROI C1<br>X Y<br>1793 811            | Show Name IGM<br>Light Source Epi White<br>Width<br>148<br>C1 Width<br>37 | T Count 1<br>T Count 1<br>T Coun |                         |           | ofile<br>d | Searching range to find C line (blue dotted line) |
| Apply ROI Settings Confirm Highligh                       | Ited Area Refine                                                          |                                                                                                    |                         |           | -          | C line ROI (blue solid<br>line)                   |
| BaseGap: 0.0 (C/T ROI Width                               |                                                                           | Save<br>Exit                                                                                                    | CIROI<br>VIEW ARE/      | CITIROI   |            |                                                   |
|                                                           |                                                                           |                                                                                                    |                         |           | Exit       | 24                                                |

# Tips for optimized setting of

Search area C, T line area

### Tips for setting C, T Line area

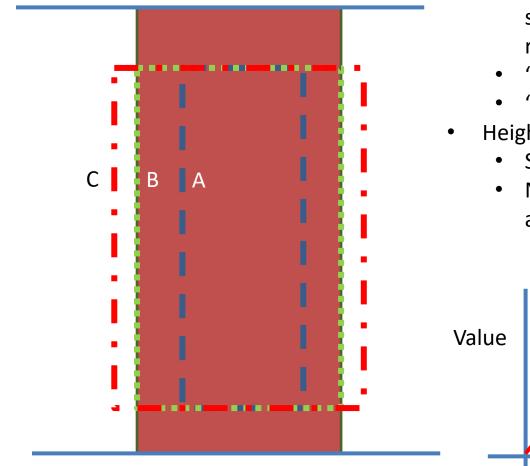

- Width (according to your application's needs) ٠
  - "A" doesn't cover all, may suitable for some line bar check, but it's not recommended.
  - "B" is ideal but not so easy to fit.
  - "C" is the most recommended.
- Height :
  - Shrink 15 ~20%
  - Near the edge of window has some abnormal shadow or reflection.

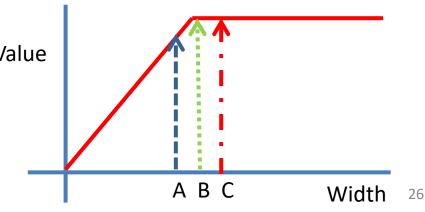

#### **Tips:** Using "Refine" to set suitable CT Line area

| RapidTestViev                 | se User Setting    |                          |                  |                    | -        |       |
|-------------------------------|--------------------|--------------------------|------------------|--------------------|----------|-------|
|                               |                    |                          |                  |                    |          |       |
| Profile Wizard                |                    |                          |                  |                    |          |       |
| Product Code                  | EXAMPLE@123        | None None None Show Name | T Count 1 V      | Tools for he       |          |       |
| Color Mode                    | Default 💌          | Light Source Epi White   | ▼ Standard Mod ▼ | set the right      | area 👘 👘 |       |
| Select ROI                    | View Area          |                          | 1D Z             |                    | ofile    |       |
| x                             | Y                  | Width                    | Height           | 0.3                | ď        | 1     |
| 1678                          | 738                | 761                      | 550              |                    | 3        |       |
|                               |                    | Reserved 37              | Reserved<br>146  |                    |          |       |
| Apply ROI Se<br>Cassette Type | Confirm Highligh   | nted Area Refine         |                  |                    |          |       |
| Calibrate Target:             | Blank Strip        | None                     | Save             | C1                 | C1T1     |       |
| BaseGap:                      | 0.0 (C/T ROI Width | n ratio)                 | Exit             | CIROI<br>VIEW AREA | CITIROI  |       |
| 1                             |                    |                          |                  |                    |          |       |
|                               |                    |                          |                  |                    | Ex       | it 27 |

## "Refine" helps you to set equal-sized C, T line area & avoid edge shadow

The shadow of the edge of the strip might interfere the result.

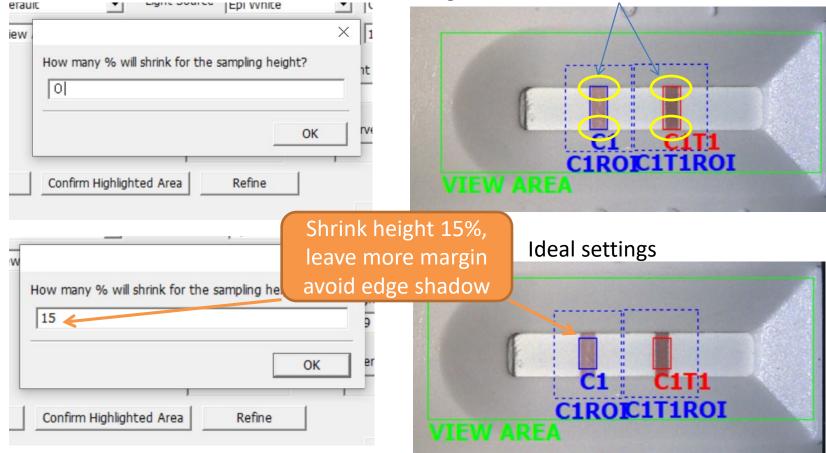

X 15-20 shrink % is recommended.

# Definitions about good & bad search areas

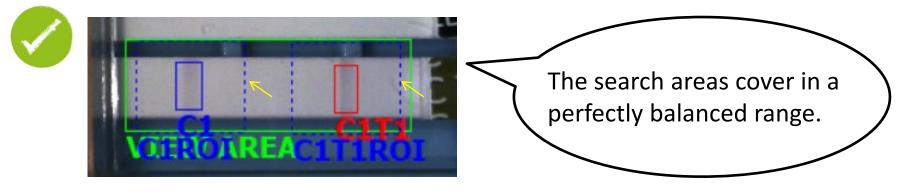

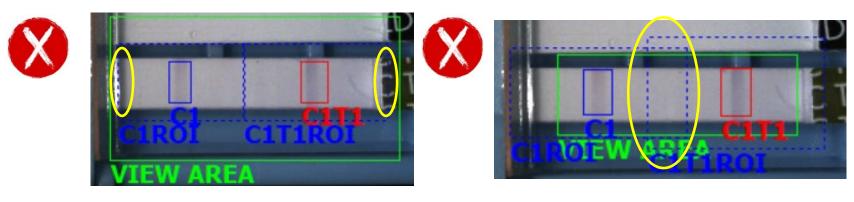

Reader might misread the image if you cover C & T search areas into the edge of the cassette/strip.

C & T search areas are not recommended to overlapping with each other.

# **Guidance of setting**

Kit with multiple T lines Kit with multiple strips Kit with multiple T lines & strips

#### To set kit with multiple T Lines

- 1. If there is more than 1 T line on test kit. Click "(1) T count" to select correct # of T line.
- 2. Use the same approach to define T1, T2, ...as last page's instruction
- 3. You can set testing target name at "2 Show Name" column for each T line.
- 4. There are 3 analysis modes available: standard, quality, excellent. Quality mode is recommended.

PS. Selecting "Quality" or" Excellent" takes longer time for analysis because more images will be captured.

|                   | <b>V</b>                 |                     | RapidTestView                        |       |   |  |
|-------------------|--------------------------|---------------------|--------------------------------------|-------|---|--|
|                   | Capture Report Databa    | se User Setting     |                                      |       |   |  |
| Profile Wizard    |                          |                     |                                      |       |   |  |
| Product Code      | EXAMPLE@123              | one 🔻 None          |                                      |       |   |  |
|                   | Sh                       | ow Name IGM         | T Count 1                            |       |   |  |
| Color Mode        | Default Lig              | ht Source Epi White | Standard Mod V                       |       |   |  |
| Select ROI        | View Area                |                     |                                      |       |   |  |
| x                 | Y                        | Width               | Height                               | ofile |   |  |
| 1678              | 738                      | 761                 | 550                                  |       |   |  |
| 1                 |                          |                     |                                      | rd    |   |  |
|                   |                          | Reserved            | Reserved                             |       |   |  |
| Apply ROI Sett    | ings Confirm Highlighted | Area Refine         |                                      |       | î |  |
| -                 |                          |                     |                                      |       |   |  |
|                   | QC                       |                     | CI CITI CITI<br>CIROI CITIROICIT2ROI |       |   |  |
| Calibrate Target: | Blank Strip     None     | 2                   | Save                                 |       | ~ |  |
| BaseGap:          | 0.0 (C/T ROI Width ratio | )                   | VIEW AREA                            |       |   |  |
|                   |                          |                     | Exit ()                              |       |   |  |
|                   |                          |                     |                                      |       |   |  |
|                   |                          |                     |                                      |       |   |  |
|                   |                          |                     |                                      |       |   |  |
|                   |                          |                     |                                      |       |   |  |
|                   |                          |                     |                                      | Exit  |   |  |

# **New Group Profile**

#### To set C & T Line area for multiple channel cassette

#### Scenario 1: 5 channel test kit with 1 T line in each channel

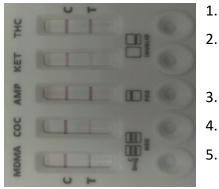

- . Using Profile Wizard to establish profile for each channel.
- In this case, you can set THC, KET, AMP, COC, MOMA 5 independent product codes following previous instructions.
- B. Then click "New Group Profile". You will be asked how many strips/T lines per strip # are.
  - Then set a product code name for this group.
  - Follow the instructions below to add those 5 independent product code to this "Group Product Code".

**1.** Click "New Group Profile" on UI default page after you set 5 product codes

New Group Profile

**3**. Then input a new product code for this 5 channel test kit and save . Let's use "DOA 5 channel" as product code

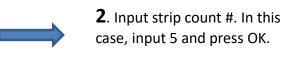

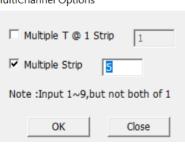

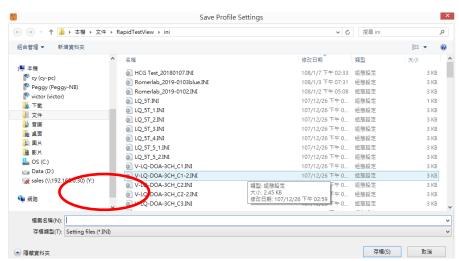

33

#### To set C & T Line area for multiple channel cassette

Exit

**4.** After saving, back to UI and find "(1) DOA 5 channel" product code, then click "2 Profile Wizard".

| RapidTestView                                                                                                    |                    |                                                                                                    | •                |                                                  | - 🗆 X           | Product Code                                             |
|----------------------------------------------------------------------------------------------------|--------------------|----------------------------------------------------------------------------------------------------|------------------|--------------------------------------------------|-----------------|----------------------------------------------------------|
| Input the testing information<br>Product Code :                                                                                                  |                    | ) TES                                                                                                    | Start to analyze | Encode QR Ne                                     | w Group Profile | Color Mode<br>Select ROI<br>X<br>1478                    |
| Company/Lab Address :<br>Testing Date :<br>User Name :<br>Sample-No. :<br>Sample Type :<br>Testing Target :<br>Lot Expiration Date :<br>Lot No : | 2020-12-14         | Calendar                                                                                                    |                  | Open the report folder Generate report Remarks : | ×               | Apply ROI<br>Cassette Type<br>Calibrate Targ<br>BaseGap: |
| <b>5.</b> You will se<br>3 CH1 –CH5<br>Go to select e<br>product code<br>corresponden<br>channel #.                                              | available.<br>each | Profile Wizard Product Code Color Mode Select ROI X 1518 Apply ROI Set Cassette Type Calibrate Target: BaseGap: |                  | Width<br>740<br>Reserved                         | Epi White       | Count 1  Quality Mode  ID  Keight Z74  Leserved  Save    |

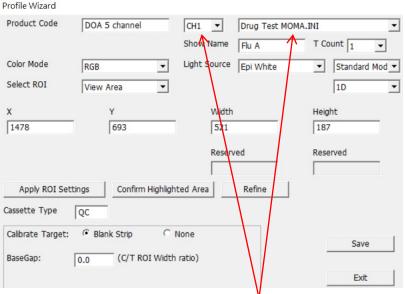

**6.** Follow the same procedure to finish all 5 channels' product code mapping one by one and then press "Save". The Profile Setting is done.

Then you can select "DOA 5 channel" product code to analyze this 5 channel test kit. Analysis result for all channels will be done in one click.

#### To set C & T Line area for multiple channel cassette

Scenario 2 : multiple-channel test kit with 2 x T lines in each channel

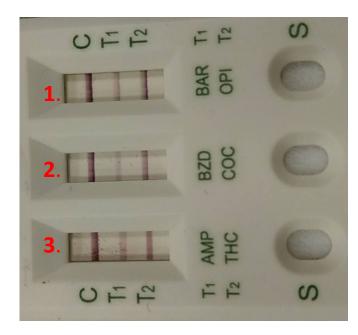

- 1. Using Profile Wizard to establish profiles for 3 channels.
- 2. In each channel you set, set 2 T lines.
- 3. Then click "New Group Profile" and set strip & T line #.
- 4. Refer to the description on page 30~34 to finish setting.

MultiChannel Options

Multiple T @ 1 Strip

Multiple Strip

Note : Input 1~9, but not both of 1

3

2

# Calibration

- 1. Auto calibration
- 2. Manual calibration

## 1. Auto calibration

- Engineers have developed a set of algorithms that can automatically calibrate the system, so users of the new version of the DSK software will only need to do "one time" calibration. (Refer to p39~42 "Manual calibration) After that, the system will do auto calibration every time users starting to analyze.
- We recommend users using the back of the cassette as the calibration base.

#### How to do it

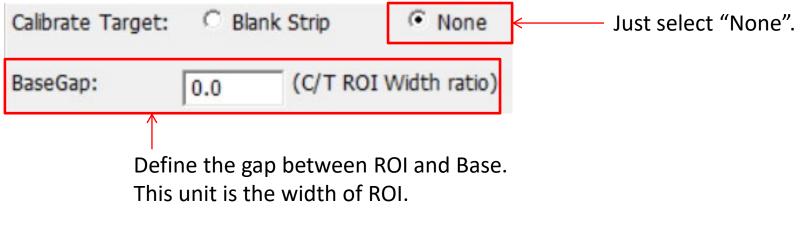

See the next page description.

#### **Base Gap**

- Base (L) & Base (R) have the same area of ROI
- Base Gap: leave enough space (Base areas don't overlay C/T line)
  - 0 if your ROI (Width) is wider than C/T width
  - If ROI (Width) is shorter than C/T width, make sure ROI(Width)+Base Gap > C/T width
  - Shorter is better (Base closer to ROI)

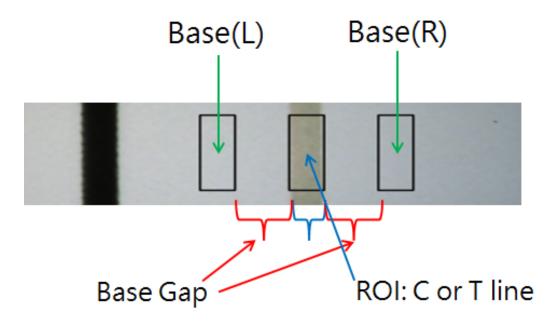

# 2. Manual calibration

- Users of the old version must use the following steps to perform manual calibration.
- After you set Profile Wizard, please do calibration before setting Modify Lot.
- You need to do calibration again if you change following settings in the profile wizard: (refer next page)
  - Change the "Cassette Type"
  - Color Mode
  - Light source
- You also need to calibrate again if you use software to another PC because calibration data is saved in PC's storage.

#### Remember to set cassette type in profile wizard

| Product Code                                                    | EXAMPLE@123           | None 🔻       | None      |                           |          |
|-----------------------------------------------------------------|-----------------------|--------------|-----------|---------------------------|----------|
|                                                                 |                       | Show Name    | IGM       | T Count 1                 | •        |
| Color Mode                                                      | Default               | Light Source | Epi White | <ul> <li>Stand</li> </ul> | dard Mod |
| Select ROI                                                      | View Area             | ·            |           | 1D                        |          |
| x                                                               | Y                     | Width        |           | Height                    |          |
| 1678                                                            | 738                   | 761          |           | 550                       |          |
|                                                                 |                       | Resen        | ved       | Reserved                  |          |
|                                                                 | ttings   Confirm High | lighted Area | Refine    |                           |          |
| Apply ROI Set<br>Cassette Type                                  |                       |              |           |                           |          |
| Apply ROI Set<br>Cassette Type<br>Calibrate Target:<br>BaseGap: | QC                    | C None       |           | 5                         | Save     |

# How to do Calibration

Find a blank kit: Use the **blank strip** without any C & T

**lines** appear as calibration chart.

Good

Not Good

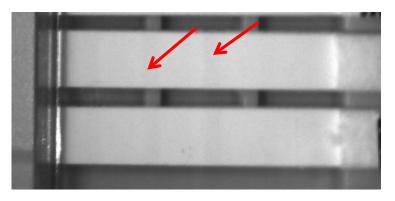

# **Calibration process**

- Go to homepage
- Insert blank kit
- Press "Calibrate" icon
- Follow the instructions to finish calibration

| Input the testing informatio<br>Product Code :<br>Del Add<br>Company/Lab Name :<br>Company/Lab Address :<br>Testing Date :<br>User Name :<br>Sample-No. :<br>Sample Type :<br>Testing Target :<br>Expiration Date :<br>Lot No : | n Flu A@86<br>Calibrate Dilution Factor 1<br>Alc Clinic Center<br>+880 23881234<br>2021-0914<br>Kevin Wan<br>1<br>2022-09-30<br>86                                                                                                    | Calendar | Start to analyze<br>Delay to analyze<br>Testing Result | Encode QR<br>Modify Lot<br>Result :<br>C-Value :<br>T1-Value :<br>Open the report<br>Generate re<br>Remarks : |   |
|----------------------------------------------------------------------------------------------------|----------------------------------------------------------------------------------------------------|----------|--------------------------------------------------------|----------------------------------------------------------------------------------------------------|---|
| - Input the<br>Product<br>Del                                                                                                    | testing information to the testing information to the testing information t | _        | A@86<br>te Dilution Fac                                | tor 1                                                                                                    | • |

# Using Modify Lot to set analysis formula for obtaining result

# Modify Lot $\rightarrow$ Testing Result

Modify Lot

| Product Code : EXAMPLE@123                                       |                         |
|------------------------------------------------------------------|-------------------------|
| Lot No : 123 Expiration Date : 2021-02-28 Calendar               |                         |
| Analyte: Sample Type :                                           |                         |
| Invalid Condition C < AND V T <                                  |                         |
| Background 0 (Range:0-255) Incubation Period 1                   |                         |
| Dilution Statement<br>Menu(Max. 6) 123 - Factor: 1.000 Inc.1 Del |                         |
| Qualitative Statement                                            |                         |
| Statement Positive Clear                                         | Statement Qualitative / |
| Formula T1_CONCENTRATION>10                                      | Setting Quantitative    |
| Result Text Positive                                             |                         |
| Quantitative Mapping Curve                                       |                         |
| Bias 0  Result Significant Digits: 5 Result Formula T1           |                         |
|                                                                  | Formula Setting         |
| Concentration 0.00 mg/ml Read 0.00 Add                           |                         |
|                                                                  |                         |
| Curve Interval Linear 💌 Log Reset                                | Quantitative            |
| 4PL Parameters                                                   |                         |
| Working Range: Concentration 0.000000 - 0.000000                 | Mapping Curve           |
| a 0.000000 b 0.000000 c 0.00000 d 0.000000                       | Setting                 |
| Save Cancel                                                      | 45                      |
|                                                                  |                         |

\_

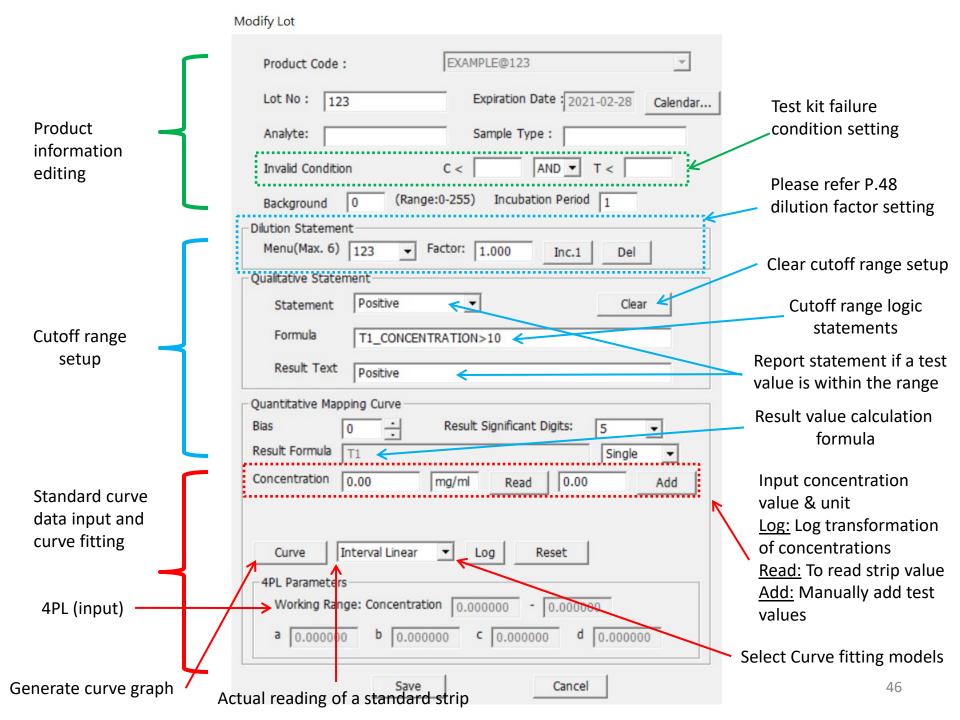

# **Setting Up Lot information**

- Product Code : Cannot be modified in this section
- Lot No : Type Lot Number in Lot column
- Expired Date : Set expiration date in this column
- Analyte : The analyte that the test kit will be analyzing.
- Sample Type : Testing sample type required by this test kit.
- Invalid Condition : Test kit failure condition setting.
- Background : It's a tool for users to notice if there's some unbalanced color in the background between C & T line. If the result is under the number you set, a note will show up.

Lot No :

Analyte:

Invalid Conditio

Background

12

※Background "much dark 0 ←>255 much light"

Incubation Period : The delay time to analyze. Product Code

|                 | Modify Lot                                                      |
|-----------------|-----------------------------------------------------------------|
|                 | Product Code : EXAMPLE@123                                      |
|                 | Lot No : 123 Expiration Date 2021-02-28 Calendar                |
|                 | Analyte: Sample Type :                                          |
|                 | Invalid Condition C < AND T <                                   |
|                 | Background 0 (Range:0-255) Incubation Period 1                  |
|                 | Diuty n Statement<br>Minu(Max. 6) 123 • Factor: 1.000 Inc.1 Del |
|                 | Qualitative Statement Statement Positive Clear                  |
|                 | Formula T1_CONCENTRATION>10                                     |
| •               | Result Text Positive                                            |
| •               | Quantitative Mapping Curve                                      |
|                 | Bias 0 - Result Significant Digits: 5 -                         |
|                 | Result Formula T1 Single                                        |
|                 | Concentration 0.00 mg/ml Read 0.00 Add                          |
| unbalanced      |                                                                 |
|                 | Curve Interval Linear V Log Reset                               |
| under the       | 4PL Parameters Working Range: Concentration 0.0000000 0.0000000 |
|                 | a 0.000000 b 0.000000 c 0.000000 d 0.000000                     |
|                 |                                                                 |
|                 | Save Cancel                                                     |
|                 |                                                                 |
| EXAM            | MPLE@123 💌                                                      |
|                 | Expiration Date : 2021-02-28 Calendar                           |
|                 | Sample Type :                                                   |
| n C <           | AND <b>T</b> <                                                  |
| 0 (Range:0-255) | Incubation Period 1                                             |

## How to set Failure Condition

- Set Failure Condition to ensure the test kit's quality is qualified according to your company's standard.
- You can set C, T line's intensity value with "And" & "Or" condition
- In case the test kit's result fits the condition you set, "Failure" result is presented.

| Product Code :    | EXAMPLE@123                       | ~        |
|-------------------|-----------------------------------|----------|
| Lot No : 123      | Expiration Date 2021-02-28        | Calendar |
| Analyte:          | Sample Type :                     |          |
| Invalid Condition | C < AND T <                       |          |
| Background 0      | (Range:0-255) Incubation Period 1 |          |

# How to set cut off value in Qualitative Statement

Go to Statement to set Positive and Negative statement.

**\*** "T1\_RESULT" & "T1\_CONCENTRATION" mean the figure calculated from <u>Result Formula</u>, so it's fixed and the letters must be capitalized. No need to change it into for example: T1/C1\_RESULT...etc.

In Quantitative Mapping Curve section, input your desired formula in Result Formula.

#### ex. T1 or T1/C1...

If you set T1 in Result Formula, it is the image intensity of T1 line calculated by algorithm. If you set T1/C1, it is figure of T1/C1 intensity ratio.

Then input the result description you would like to show for diagnosis result. Here we use "Negative" as an example. The text you type in <u>Result Text</u> also present in Statement

Set Formula for cut off value. For example: Input T1\_RESULT < 200 for Negative. Then set T1\_RESULT >= 200 for Positive to include all possible calculation result.

| Qualitative State    | ment                       |          |
|----------------------|----------------------------|----------|
| Statement            | Strong Positive            | Clear    |
| Formula 🄀            | T1_RESULT>3                |          |
| Result Text          | Strong Positive            |          |
| Quantitative Mapp    | ing Curve                  |          |
| Bias [               | Result Significant Digits: | 5 💌      |
| Result Formula       | T1/C1                      | Single 🔻 |
| Concentration        | 0.00 Read 0.00             | Add      |
|                      |                            |          |
| Qualitative State    | ment                       |          |
|                      |                            |          |
| Statement            | Negative 💌                 | Clear    |
| Statement<br>Formula | Negative<br>T1_RESULT<200  | Clear    |

# **Setting Up Cut-off Ranges**

- Up to 12 cut-off statements can be set up.
- In the Result Text, enter the report result for a specific cut-off range. Say ~1 ppb. Then in the Formula, define the cut-off range with >, < and =. Say T1\_CONCENTRATON>=0.65 & T1\_CONCENTRATON<1.75. Step by step to finish all of your cut-off ranges and the report results.</li>
- Please remember to save your settings by pressing the "Save" button. Please save in the correct file name as well.
- The final cut-off ranges should be adjusted based on your further validation using more standard strips or actual sample strips before its release.

#### **Statement setting**

Modify Lot

| Product Code : Flu A@86                           |                                            |
|---------------------------------------------------|--------------------------------------------|
| Lot No : 86 Expiration Date : 2022-09-30 Calendar |                                            |
| Analyte: Sample Type :                            |                                            |
| Invalid Condition C < AND T <                     |                                            |
| Background 0 (Range:0-255) Incubation Period 1    |                                            |
| Dilution Statement                                | Up to 12 cut off statements can            |
| Menu(Max. 6) peanut - Factor: 1.000 Inc.1 Del     | Up to 12 cut-off statements can be added!! |
| Qualitative Statement                             | De audeu:                                  |
| Statement Negative Clear                          |                                            |
| Formula Negative                                  |                                            |
| Empty                                             |                                            |
| Result Text Empty<br>Empty                        |                                            |
| Quantitative Mappi Empty                          |                                            |
| Bias 0 Empty Significant Digits: 5                |                                            |
| Result Formula TEmpty Single V                    |                                            |
| Empty                                             |                                            |
| Concentration 0 Empty Read 0.00 Add               |                                            |
|                                                   |                                            |
| Curve Interval Linear  Log Reset                  |                                            |
| Curve Interval Linear Curve Reset                 |                                            |
| 4PL Parameters                                    |                                            |
| Working Range: Concentration 0.000000 - 0.000000  |                                            |
| a 0.000000 b 0.000000 c 0.000000 d 0.000000       |                                            |
|                                                   |                                            |
| Save Cancel                                       | 51                                         |

# Summary of Qualitative/Quantitative setting

| Result Type                   | Formula         | Mapping Curve                    | Statement                 | Note                       |
|-------------------------------|-----------------|----------------------------------|---------------------------|----------------------------|
| Qualitative /<br>Quantitative | Quantitative    | Quantitative Qualitative         |                           |                            |
| Assignment                    | T1_RESULT       | T1_CONCENTRATION Statement       |                           |                            |
| Prority                       | 3               | 2                                | 1                         |                            |
| Operation Type                | Arithmetic      | Data to Concentration<br>Mapping | Arithmetic + Logic> Logic |                            |
|                               | +               | Interval Linear                  | +                         | Arithmetic PLUS            |
|                               | -               | Linear                           | -                         | Arithmetic MINUS           |
|                               | * Quadratic *   |                                  | Arithmetic MULTIPLY       |                            |
|                               | /               | 4PL                              | /                         | Arithmetic DIVIDE          |
|                               | ( )             |                                  |                           | Parenthesis (Formula only) |
|                               |                 |                                  | &                         | Logic AND                  |
|                               |                 |                                  |                           | Logic OR                   |
|                               |                 |                                  | >, =, <, <>               | Logic COMPARE              |
|                               |                 |                                  | \$                        | Mark for Quantitative Data |
| Examples                      | T1/C1           |                                  | T1/C1 >= 100              |                            |
|                               | T1+100          |                                  | T1<100   C1<50            |                            |
|                               | T1/C1-100       |                                  | T1 + T2 <= C1             |                            |
|                               | T1 * T2 / C1    |                                  | T1_RESULT> 1 & C1 > 50    | refer Formula value        |
|                               | (T1-T2)/(C1-T2) |                                  | \$ T1_CONCENTRATION       | show Curve Mapping value   |
|                               | T1+T2-C1        |                                  | T1_CONCENTRATION < 0.5    | refer Curve Mapping value  |

# How to set Mix of Qualitative/Quantitative statement

 Using "Statement" to show the quantitative value @ working range

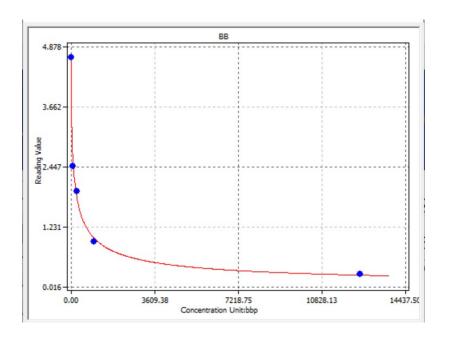

| Qualitative Statement |                                                  |
|-----------------------|--------------------------------------------------|
| Statement             | <125 Clear                                       |
| Formula               | T1_CONCENTRATION<125                             |
| Result Text           | <125                                             |
| Qualitative Statement |                                                  |
| Statement             | CONCENTRATION  Clear                             |
| Formula               | T1_CONCENTRATION <=12500 & T1_CONC               |
| Result Text           | \$1_CONCENTRATION                                |
|                       | or the variation of T1,T2,,<br>T1_CONCENTRATION, |
| Qualitative Statement |                                                  |
| Statement             | >12500 ▼ Clear                                   |
| Formula               | T1_CONCENTRATION>12500                           |
| Result Text           | >12500                                           |

# Why & How to Use "Bias"

- If you believe the data exist some kind of deviation, use Bias to adjust it to perfect.
- First, set Bias=0
  - The signal you retrieve will be higher than expectation.
  - Get the "Standard Deviation"=Sd
  - -2 or 3 times of Sd = K
- Set Bias = K @ Modify Lot

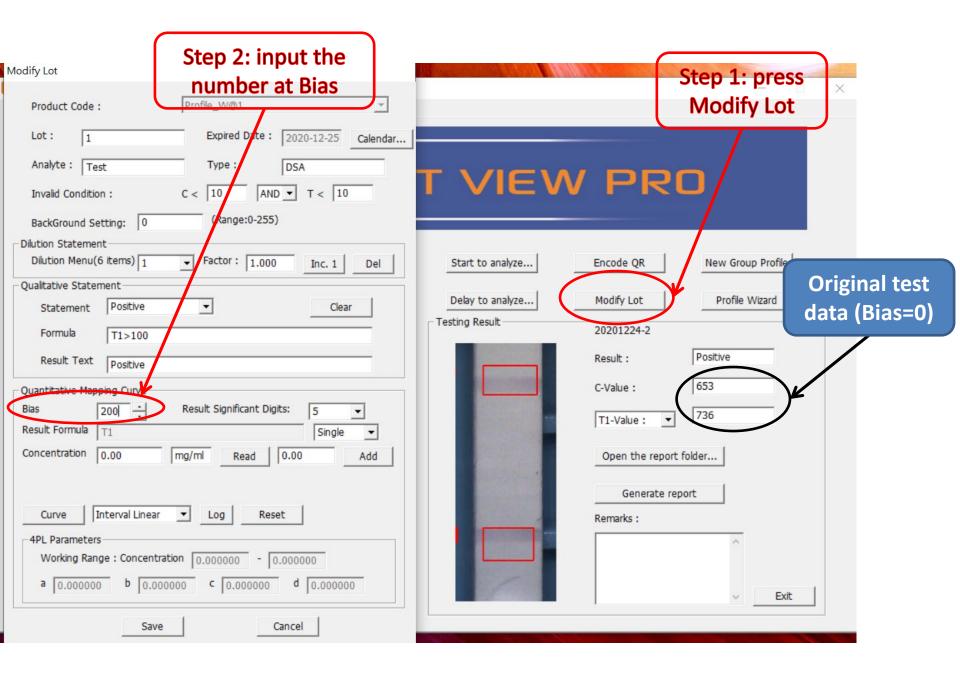

| RapidTestView<br>Capture Database User Se  | etting                       |     |                  |                            | - 🗆 X                   |         |
|--------------------------------------------|------------------------------|-----|------------------|----------------------------|-------------------------|---------|
|                                            | RAPID 1                      | res |                  | / PRC                      | Test data<br>setting Bi |         |
| Input the testing informatio               | n                            |     |                  |                            | C & T all s             | ubtract |
| Product Code :                             | Profile_W@1                  | •   | Start to analyze | Encode QR                  | New Grou                | 200.    |
| Del Add                                    | Calibrate Dilution Factor: 1 | •   | Delay to analyze | Modify Lot                 | Profile Wizard          |         |
| Company/Lab Name :                         | ABC Clinic Center            | •   | Testing Result   | 20201224-2                 |                         |         |
| Company/Lab TEL :<br>Company/Lab Address : | +886 23881234                | •   |                  | Result :<br>C-Value :      | Positive<br>450         |         |
| Testing Date :                             | 2020-12-24 Calend            | ar  |                  | T1-Value :                 | 540                     |         |
| User Name :                                | Kevin Wang                   | •   |                  | Open the report fo         | blder                   |         |
| Sample-No. :                               | 3                            |     |                  |                            |                         |         |
| Sample Type :                              | DSA                          |     |                  | Generate repo<br>Remarks : | ort                     |         |
| Testing Target :                           | Test                         |     |                  |                            | ~                       |         |
| Lot Expiration Date :                      | 2020-12-25                   |     |                  |                            |                         |         |
| Lot No :                                   | 1                            |     |                  |                            | ✓ Exit                  |         |

# **Dilution Factor**

#### When to use

The rapid test cassettes used are the same, and the target analytes are also the same, but the specimens are different.

Different excess toxin content  $\rightarrow$  When processing samples, use dilution to reach the working range of rapid test cassette.

Ex. Food safety: Aflatoxin may exist in rice, beans, corn... and other substances, but the amount of toxin that needs to be detected may be different.  $\rightarrow$  dilute the sample.

## **Interface description**

| Modify Lot                                                                               |                                   |              |             |
|------------------------------------------------------------------------------------------|-----------------------------------|--------------|-------------|
| Product Code :                                                                           | Flu A@86                          | · ·          |             |
| Lot No : 86                                                                              | Expiration Date 2022-09           | -30 Calendar |             |
| Analyte:                                                                                 | Sample Type :                     |              |             |
| Invalid Condition                                                                        | C < AND T <                       | :            | Choose Menu |
| Background 0 (                                                                           | (Range:0-255) Incubation Period 1 |              |             |
| Dilution Statement<br>Menu(Max. 6) Wheat<br>Dualitative Staten Wheat<br>peanut           | ▼ Factor: 1.000 Inc.1             | Del          |             |
| Statement Positive                                                                       | •                                 | Clear        |             |
| Formula T1>150                                                                           | DO                                |              |             |
| Result Text Positive                                                                     | 6                                 |              |             |
| Quantitative Mapping Curve     Bias   0     Result Formula   T1     Concentration   0.00 | Result Significant Digits: 5      | ingle - Add  |             |
| Curve Interval Lin<br>4PL Parameters<br>Working Range: Conce                             | near  Log Reset                   | 1            |             |
| a 0.000000 b (                                                                           | 0.000000 C 0.000000 d 0.0         | 000000       |             |
| 5                                                                                        | Save Cancel                       |              |             |

# **Interface description**

| Dilution Statemen<br>Menu(Max. 6) |            | Inc.1 Del |                                |
|-----------------------------------|------------|-----------|--------------------------------|
| Qualitative Staten                | nent       |           | One Menu corresponds to        |
| Statement                         | Positive 🔻 | Clear     | one Qualitative / Quantitative |
| Formula                           | T1>10      |           | Statement                      |
|                                   | 111210     |           |                                |
| Result Text                       | Positive   |           |                                |
|                                   |            |           |                                |
| Dilution Statemen<br>Menu(Max. 6) |            | Inc.1 Del |                                |
| Qualitative Staten                | nent       |           |                                |
| Statement                         | Positive   | Clear     |                                |
| Formula                           | T1>40      |           |                                |
| Result Text                       | Positive   |           |                                |

# Hypothesis

Rapid test for wheat to detect aflatoxin

Wheat detection range is  $10^{20} \,\mu\text{g/mL}$ 

Peanut detection range is  $40^{-120} \,\mu\text{g/mL}$ 

# **Qualitative test**

Measuring wheat: Positive  $\rightarrow$  T1\_CONCENTRATION>10 Negative  $\rightarrow$  T1\_CONCENTRATION<=10

The sample must be diluted about 4 times first, Factor=4.00

Test peanuts: Positive  $\rightarrow$  T1\_CONCENTRATION>40 Negative  $\rightarrow$  T1\_CONCENTRATION<=40

XNote: T1\_CONCENTRATION at this time has been multiplied by Factor

# **Quantitative test**

Measuring wheat: >30  $\mu$ g/mL  $\rightarrow$  T1\_CONCENTRATION>30 Actual measured value  $\rightarrow$  10<=\$T1\_CONCENTRATION<=30 <10  $\mu$ g/mL  $\rightarrow$  T1\_CONCENTRATION<10

The sample must be diluted about 4 times first, Factor=4.00

Test peanut: >120 μg/mL → T1\_CONCENTRATION>120 Actual measured value → 40<=\$T1\_CONCENTRATION<=120 <40 μg/mL → T1\_CONCENTRATION<40

XNote: T1\_CONCENTRATION at this time has been multiplied by Factor

# **Capture & Analysis**

# **Default page: Capture**

|                                                                                                    | 👯 RapidTestView              |                              |          |                                         |                             | × |
|----------------------------------------------------------------------------------------------------|------------------------------|------------------------------|----------|-----------------------------------------|-----------------------------|---|
|                                                                                                    | Capture Database User Se     | etting                       |          |                                         |                             |   |
|                                                                                                    |                              | RAPIC                        |          |                                         | / PRO                       |   |
| <b>1.Product Code selection:</b><br>User can select different<br>diagnosis product in this<br>section. | Input the testing informatio | Profile_W@1                  | <b></b>  | Start to analyze                        | Encode QR New Group Profile |   |
| User can delete , add product                                                                          | Del Add                      | Calibrate Dilution Factor: 1 | <b></b>  | Delay to analyze.                       | Modify Lot Profile Wizard   |   |
| or do calibration for each product.                                                                    | Company/Lab Name :           | ABC Clinic Center            |          | Testing Result 3                        | 20201224-2                  |   |
|                                                                                                    | Company/Lab TEL :            | +886 23881234                | •        |                                         | Result : Positive           |   |
|                                                                                                    | Company/Lab Address :        |                              | •        |                                         | C-Value : 450               |   |
| <b>2.Testing information:</b><br>This section on UI is for user to                                     | Testing Date :               | 2020-12-24                   | Calendar |                                         | T1-Value : 💌 540            |   |
| input lab information, testing                                                                         | User Name :                  | Kevin Wang                   | •        |                                         | Open the report folder      |   |
| date, and patient/sample                                                                               | Sample-No. :                 | 3                            |          |                                         |                             |   |
| information.                                                                                           | Sample Type :                | DSA                          |          |                                         | Generate report             |   |
|                                                                                                    | Testing Target :             | Test                         |          |                                         | Remarks :                   |   |
| 3.Analyze:                                                                                             | Lot Expiration Date :        | 2020-12-25                   |          |                                         |                             |   |
| Start to analyze: Click this icon                                                                      | Lot No :                     | 1                            |          |                                         | ✓ Exit                      |   |
| to proceed analysis immediately.                                                                       | ·                            |                              |          | ; · · · · · · · · · · · · · · · · · · · |                             |   |
| Delay to analyze: Users can set                                                                        |                              |                              |          |                                         |                             |   |
| a certain period of time to let                                                                        |                              |                              |          |                                         |                             |   |

system begin analysis after it reaches preset time

# **Default page: Capture(Cont.)**

|                                                                                                    | RapidTestView                                                                             | 1                                             |                    |                  |                                                   | - 🗆 X             |
|----------------------------------------------------------------------------------------------------|-------------------------------------------------------------------------------------------|-----------------------------------------------|--------------------|------------------|---------------------------------------------------|-------------------|
| <b>4.Profile Wizard:</b><br>To set each kit's image, C, T<br>line's detection position & area<br>size here.<br>To set colorimetric/fluorescent                               | Capture Database User Se                                                                  |                                               | TES                |                  | / PR                                              |                   |
| kit detection light source.<br>To set algorithm here                                                                                                    | Product Code :                                                                            | Profile_W@1<br>Calibrate   Dilution Factor: 1 |                    | Start to analyze | Encode QR                                         | New Group Profile |
| <b>5.Modify Lot:</b><br>To set Cut Off value.<br>To set Result Formula<br>To set Standard Curve for<br>quantitative analysis                                                 | Company/Lab Name :<br>Company/Lab TEL :<br>Company/Lab Address :<br>Testing Date :        | ABC Clinic Center<br>+886 23881234            | ▼<br>▼<br>Calendar | Testing Result   | 20201224-2<br>Result :<br>C-Value :               | 450<br>540        |
| <b>6.New Group Profile:</b><br>For multiple channel assay,<br>users will need to use this<br>function to integrate each<br>channel's profile into 1 single<br>group profile. | User Name :<br>Sample-No. :<br>Sample Type :<br>Testing Target :<br>Lot Expiration Date : | Kevin Wang<br>3<br>DSA<br>Test<br>2020-12-25  | ×                  |                  | Open the report f<br>Generate report<br>Remarks : |                   |
|                                                                                                    | Lot No :                                                                                  | 1                                             |                    |                  |                                                   | ✓ Exit            |

# **Default page: Capture(Cont.)**

|                     | RAP                            | D TE     | ST VIE           |                          |       |
|---------------------|--------------------------------|----------|------------------|--------------------------|-------|
|                     |                                | <b>-</b> | 2                |                          |       |
| ☐ Input the testing | information                    |          |                  | 7                        |       |
| Product Code :      | Profile_W@1                    | -        | Start to analyze | Encode QR New Group Pro  | ofile |
| Del                 | Add Calibrate Dilution Factor: | : 1      | Delay to analyze | Modify Lot Profile Wizar | d     |
| Company/Lab N       | ame : ABC Clinic Center        | •        | 8 Testing Result | 20201224-2               |       |
| Company/Lab T       | EL: +886 23881234              | L        |                  | Result : Positive        | •     |
| Company/Lab A       | .ddress :                      | •        |                  | C-Value : 450            |       |
| Testing Date :      | 2020-12-24                     | Calendar |                  | T1-Value : 💌 540         | 1     |
| User Name :         | Kevin Wang                     | •        |                  | Open the report folder   |       |
| Sample-No. :        | 3                              |          |                  | open die report louder   |       |
| Sample Type :       | DSA                            |          |                  | Generate report          |       |
| Testing Target      | Test                           |          |                  | Remarks :                |       |
| Lot Expiration D    | Date : 2020-12-25              |          |                  |                          |       |

**7.Encode QR:** To create product profile's QR code image

8.Testing Result: present result information include image. Result: Can show negative / positive or any statement preset. C Value: control line image intensity value T-1 Value: Test line image intensity value Open the image folder: To access the preset folder for image saving Output to report: Generate PDF report

# **Delete Profiles**

How to delete useless or invalid product profiles in software? Select product code for deletion and then press "Del" to remove selected product profile.

| RapidTestView                                   |                              |                  | - 0                         |
|-------------------------------------------------|------------------------------|------------------|-----------------------------|
| apture Database User Se                         | tting                        |                  |                             |
|                                                 | RAPID TES                    | ST VIEV          | V PRO                       |
| Input the testing information<br>Product code : | Profile_W@1                  | Start to analyze | Encode QR New Group Profile |
| Del Add                                         | Calibrate Dilution Factor: 1 | Delay to analyze | Modify Lot Profile Wizard   |
| Company/Lab Name :                              | ABC Clinic Center            | - Testing Result | 20201224-2                  |
| Company/Lab TEL :<br>Company/Lab Address :      | +886 23881234                |                  | Result : Positive           |
| Testing Date :                                  | 2020-12-24 Calendar          |                  | T1-Value : 💌 540            |
| User Name :                                     | Kevin Wang                   |                  | Open the report folder      |
| Sample-No. :                                    | 3                            |                  |                             |
| Sample Type :                                   | DSA                          |                  | Generate report             |
| Testing Target :                                | Test                         |                  | Remarks :                   |
| Lot Expiration Date :                           | 2020-12-25                   |                  |                             |
| Lot No :                                        | 1                            |                  | <ul> <li>✓ Exit</li> </ul>  |

# **Add Profiles**

Click "Add" to increase product profiles to software Click "File" to select product profile saved in PC. (Please contact supplier to know more about QR code function) Added profiles will display in Product Code column if adding profile step is successfully done.

| 🐻 RapidTestView                |                              |       |                  | - 🗆 X                                 |                         |            |
|--------------------------------|------------------------------|-------|------------------|---------------------------------------|-------------------------|------------|
| Capture Database User Se       | etting                       |       |                  |                                       | Input the testing infor | mation     |
|                                | RAPID                        | TES   |                  | / PRO                                 | Product Code :          | Flu AB-ch1 |
|                                |                              |       |                  |                                       | Del Add                 | Calibrate  |
| _ Input the testing informatio | n                            |       |                  |                                       |                         |            |
| Product Code :                 | Profile_W@1                  | •     | Start to analyze | New Group Profile                     |                         |            |
| Del Add                        | Calibrate Dilution Factor: 1 | •     | Delay to analyze | Modify Lot Profile Wizard             | Company/Lal C           | R Code     |
| Company/Lab Name :             | ABC Clinic Center            | •     | Testing Result   | 20201224-2                            |                         |            |
| Company/Lab TEL :              | +886 23881234                | •     |                  | Result : Positive                     |                         |            |
| Company/Lab Address :          |                              | •     |                  | C-Value : 450                         |                         |            |
| Testing Date :                 | 2020-12-24 Cale              | endar |                  | T1-Value : 💌 540                      |                         |            |
| User Name :                    | Kevin Wang                   | •     |                  | Open the report folder                |                         |            |
| Sample-No. :                   | 3                            |       |                  |                                       |                         |            |
| Sample Type :                  | DSA                          |       |                  | Generate report Remarks :             |                         |            |
| Testing Target :               | Test                         |       |                  | A A A A A A A A A A A A A A A A A A A |                         |            |
| Lot Expiration Date :          | 2020-12-25                   |       |                  |                                       |                         |            |
| Lot No :                       | 1                            |       |                  | ✓ Exit                                |                         |            |

# Report

#### Report

The SW can generate a PDF report by clicking "① Generate report" on UI home page .

After showing "Detail report is complete", click ② 確定 and then ③ open the report folder. You can see there's ④ a PDF report in the folder.

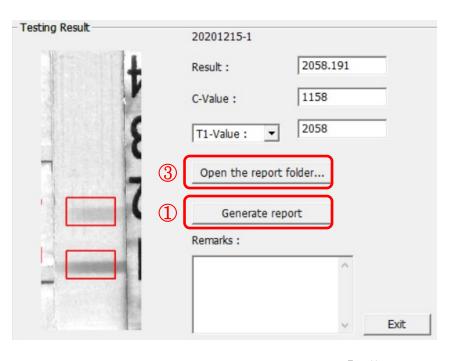

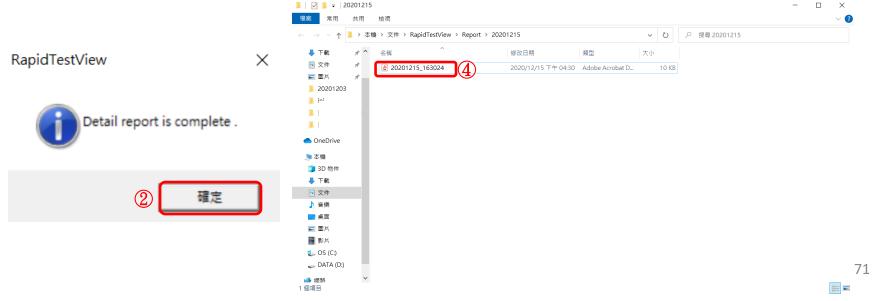

# Report

Example of PDF report

TEL :

#### Inspection Report

Testing Time: 20201215 163024

Testing Target :

Lot Number :

Sample Type :

Remarks :

Sample-No. : 2

| Name | Result   | Note  |
|------|----------|-------|
|      | 2068.586 | Fig.1 |

Fig 1.

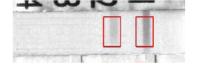

| D    |      | C I |     | 1  |
|------|------|-----|-----|----|
| < PI | port | -51 | σn  | 60 |
|      | JOIL | 01  | 511 | uu |
|      |      |     |     |    |

| Tester : | MM/DD/YYYY)                           |
|----------|---------------------------------------|
| -        | · · · · · · · · · · · · · · · · · · · |

| Supervisor : | (MM) | /DD/ | ΥY | ſΥ | Y |
|--------------|------|------|----|----|---|
| 1            | _    |      |    |    |   |

### All level of users can obtain diagnosis history from this section Select testing date or a certain period to show diagnosis result, then click "Find"

|           | estView<br>Database User  | Setting    |         |                                                                                                    |                                                                                                    |                                                                                                    |                                                                                                    |      |                                                                                                    |   |
|-----------|---------------------------|------------|---------|----------------------------------------------------------------------------------------------------|----------------------------------------------------------------------------------------------------|----------------------------------------------------------------------------------------------------|----------------------------------------------------------------------------------------------------|------|----------------------------------------------------------------------------------------------------|---|
| 2020-12-0 | 2 ~                       | 2020-12-15 | •       | Find Exp                                                                                                    | ort                                                                                                    |                                                                                                    |                                                                                                    |      |                                                                                                    |   |
| No.       | Date                      | Time       | Profile | DeviceSN                                                                                                    | Sample                                                                                                    | No                                                                                                    | SampleType                                                                                                    | User | Result                                                                                                    | ^ |
| 2         | 2020-12-15                | 16:30:24   | Flu A   | 2033BA58A0                                                                                                    | 2                                                                                                    |                                                                                                    |                                                                                                    |      | 2068.58                                                                                                    | 6 |
| 1         | 2020-12-15                | 13:45:03   | Flu A   | 2033BA58A0                                                                                                    | 1                                                                                                    |                                                                                                    |                                                                                                    |      | 2058.19                                                                                                    |   |
| 25        | 2020-12-03                | 17:07:49   | Flu B   | 2033BA58A0                                                                                                    | 25                                                                                                    |                                                                                                    |                                                                                                    |      | 6.035 n                                                                                                    |   |
| 25        | 2020-12-03                | 17:07:49   | Flu A   | 2033BA58A0                                                                                                    | 25                                                                                                    |                                                                                                    |                                                                                                    |      | 2.141 p                                                                                                    |   |
| 24        | 2020-12-03                | 16:37:55   | Flu B   | 2033BA58A0                                                                                                    | 24                                                                                                    |                                                                                                    |                                                                                                    |      | 6.170 n                                                                                                    |   |
| •         | nosis resul<br>n the time |            |         | 22 2000-12-00<br>22 2000-12-00<br>21 2000-12-00<br>20 2000-12-00<br>20 2000-12-00<br>19 2000-12-00<br>19 2000-12-00<br>18 2020-12-00<br>18 2020-12-00<br>18 2020-12-00<br>17 2020-12-00<br>17 2020-12-00                                                                                                    | 3         16:37:55         1           3         16:37:55         1           3         13:33:16         1           3         13:33:18         1           3         13:33:18         1           3         13:32:157         1           3         13:22:57         1           3         10:42:15         1           3         10:39:18         1           3         10:39:18         1           3         09:52:37         1           3         09:52:37         1           3         09:52:37         1           3         09:52:37         1           3         09:51:53         1           3         09:51:53         1           3         09:51:53         1           3         09:46:48         1           3         09:46:48         1                                                                              | Flu A<br>Flu B<br>Flu A<br>Flu A<br>Flu A<br>Flu B<br>Flu A<br>TGM<br>TGU<br>Flu B<br>Flu A<br>TGM<br>TGG<br>TGG<br>TGG<br>TGG<br>TGG | 2033BASBA0 25<br>2033BASBA0 24<br>2033BASBA0 24<br>2033BASBA0 23<br>2033BASBA0 23<br>2033BASBA0 23<br>2033BASBA0 22<br>2033BASBA0 21<br>2033BASBA0 21<br>2033BASBA0 20<br>2033BASBA0 19<br>2033BASBA0 18<br>2033BASBA0 18<br>2033BASBA0 17                                              |      | 2.141 ppm<br>6.170 ng/r<br>2.141 ppm<br>6.080 ng/r<br>2.141 ppm<br>6.035 ng/r<br>2.141 ppm<br>Remake<br>Positive<br>Positive<br>Positive<br>Positive<br>Remake<br>Positive<br>Remake<br>Positive<br>Remake<br>Positive<br>Remake<br>Positive |   |
|           |                           |            |         | 16         2020-12-0.           16         2020-12-0.           15         2020-12-0.           15         2020-12-0.           14         2020-12-0.           13         2020-12-0.           14         2020-12-0.           12         2020-12-0.           11         2020-12-0.           10         2020-12-0.           11         2020-12-0.           9         2020-12-0.           6         2020-12-0.           6         2020-12-0.           5         2020-12-0.           5         2020-12-0. | 3         09:46:34         #           3         09:37:41         #           3         09:37:41         #           3         09:37:41         #           3         09:36:44         #           3         09:36:63         #           3         09:36:10         1           3         09:36:10         1           3         09:36:10         1           3         09:36:10         1           3         09:20:42         1           3         09:21:20         1           3         09:21:20         1           3         09:21:20         1           3         09:21:20         1           3         09:21:20         1           3         09:21:20         1           3         09:21:20         1           3         09:19:25         1           3         09:18:01         1           3         09:18:18         1 | Flu B<br>Flu B<br>Flu A<br>Flu A<br>Flu A<br>Flu A<br>Flu A<br>Flu A<br>IGM<br>IGM<br>IGM<br>IGM<br>IGM<br>IGM<br>Flu A               | 2033BASBA0 16<br>2033BASBA0 16<br>2033BASBA0 15<br>2033BASBA0 15<br>2033BASBA0 15<br>2033BASBA0 12<br>2033BASBA0 12<br>2033BASBA0 11<br>2033BASBA0 11<br>2033BASBA0 11<br>2033BASBA0 11<br>2033BASBA0 9<br>2033BASBA0 9<br>2033BASBA0 7<br>2033BASBA0 6<br>2033BASBA0 5<br>2033BASBA0 5 |      | Positive<br>Positive<br>Ramake<br>Positive<br>Positive<br>Positive<br>Positive<br>Ramake<br>Positive<br>947,844<br>2189,660<br>856,305<br>638,727<br>952,656<br>791,691<br>767,742<br>2035,531<br>2043,418                                   |   |

#### RapidTestView

#### – 🗆 X

| Capture   | Database User | Setting    |         |             |          |            |      |            |
|-----------|---------------|------------|---------|-------------|----------|------------|------|------------|
| 2020-12-0 | 2             | 2020-12-15 | •       | Find E      | xport    |            |      |            |
| No.       | Date          | Time       | Profile | DeviceSN    | SampleNo | SampleType | User | Result ^   |
| 2         | 2020-12-15    | 16:30:24   | Flu A   | 2033BA58A0  | . 2      |            |      | 2068.586   |
| 1         | 2020-12-15    |            | Flu A   | 2033BA58A0  |          |            |      | 2058.191   |
| 25        | 2020-12-03    |            | Flu B   | 2033BA58A0  |          |            |      | 6.035 ng/r |
| 25        | 2020-12-03    |            | Flu A   | 2033BA58A0  |          |            |      | 2.141 ppm  |
| 24        | 2020-12-03    |            | Flu B   | 2033BA58A0  |          |            |      | 6.170 ng/r |
| 24        | 2020-12-03    | 16:37:55   | Flu A   | 2033BA58A0  | . 24     |            |      | 2.141 ppm  |
| 23        | 2020-12-03    |            | Flu B   | 2033BA58A0  | . 23     |            |      | 6.080 ng/r |
| 23        | 2020-12-03    | 13:33:18   | Flu A   | 2033BA58A0  | . 23     |            |      | 2.141 ppm  |
| 22        | 2020-12-03    |            | Flu B   | 2033BA58A0  |          |            |      | 6.035 ng/r |
| 22        | 2020-12-03    |            | Flu A   | 2033BA58A0  | . 22     |            |      | 2.141 ppm  |
| 21        | 2020-12-03    | 10:42:15   | IGM     | 2033BA58A0  | . 21     |            |      | Remake     |
| 21        | 2020-12-03    | 10:42:15   | IGG     | 2033BA58A0  | . 21     |            |      | Positive   |
| 20        | 2020-12-03    | 10:39:18   | Flu B   | 2033BA58A0  | . 20     |            |      | Positive   |
| 20        | 2020-12-03    | 10:39:18   | Flu A   | 2033BA58A0  | . 20     |            |      | Positive   |
| 19        | 2020-12-03    | 09:52:37   | Flu B   | 2033BA58A0  | . 19     |            |      | Positive   |
| 19        | 2020-12-03    | 09:52:37   | Flu A   | 2033BA58A0  | . 19     |            |      | Positive   |
| 18        | 2020-12-03    | 09:51:53   | IGM     | 2033BA58A0  | . 18     |            |      | Remake     |
| 18        | 2020-12-03    | 09:51:53   | IGG     | 2033BA58A0  | . 18     |            |      | Positive   |
| 17        | 2020-12-03    | 09:46:48   | IGM     | 2033BA58A0  | . 17     |            |      | Remake     |
| 17        | 2020-12-03    | 09:46:48   | IGG     | 2033BA58A0  | . 17     |            |      | Positive   |
| 16        | 2020-12-03    | 09:46:34   | Flu B   | 2033BA58A0  | . 16     |            |      | Positive   |
| 16        | 2020-12-03    | 09:46:34   | Flu A   | 2033BA58A0  | . 16     |            |      | Positive   |
| 15        | 2020-12-03    |            | Flu B   | 2033BA58A0  |          |            |      | Ramake     |
| 15        | 2020-12-03    | 09:37:41   | Flu A   | 2033BA58A0. | . 15     |            |      | Positive   |
| 14        | 2020-12-03    | 09:36:44   | Flu A   | 2033BA58A0  | . 14     |            |      | Positive   |
| 13        | 2020-12-03    |            | Flu A   | 2033BA58A0  |          |            |      | Positive   |
| 12        | 2020-12-03    |            | Flu B   | 2033BA58A0  |          |            |      | Ramake     |
| 12        | 2020-12-03    |            | Flu A   | 2033BA58A0  |          |            |      | Positive   |
| 11        | 2020-12-03    |            | IGM     | 2033BA58A0  |          |            |      | 947.844    |
| 11        | 2020-12-03    |            | IGG     | 2033BA58A0  |          |            |      | 2189.660   |
| 10        | 2020-12-03    |            | IGM     | 2033BA58A0  |          |            |      | 856.305    |
| 9         | 2020-12-03    |            | IGM     | 2033BA58A0  |          |            |      | 638.727    |
| 8         | 2020-12-03    |            | IGM     | 2033BA58A0  |          |            |      | 952.656    |
| 7         | 2020-12-03    |            | IGM     | 2033BA58A0  |          |            |      | 791.691    |
| 6         | 2020-12-03    |            | IGM     | 2033BA58A0  |          |            |      | 767.742    |
| 5         | 2020-12-03    |            | Flu A   | 2033BA58A0  |          |            |      | 2035.531   |
| 4         | 2020-12-03    | 09:14:56   | Flu A   | 2033BA58A0  | . 4      |            |      | 204.5.418  |
| <         |               |            |         |             |          |            |      | >          |

To select multiple results, hold the "shift" key and select the first and the last results. Then press "Export" on the top of the windows. The SW will create "CSV" file immediately.

### ADMIN

Database June Josephie

#### 🐻 RapidTestView

- 🗆 X

| Capture   | Database   User   3 | Setting    |          |            |            |          |     |      |  |
|-----------|---------------------|------------|----------|------------|------------|----------|-----|------|--|
| 2020-12-0 | 2 • ~ 2             | 2020-12-25 | ▼ Find   | Export     |            |          |     |      |  |
| me        | Profile             | DeviceSN   | SampleNo | SampleType | User       | Result   | С   | T1 ^ |  |
| 1:29:56   | Profile_W@1         | 2033BA58A0 | 2        | DSA        | Kevin Wang | Positive | 417 | 550  |  |
| 1:26:26   | Profile_W@1         | 2033BA58A0 | 1        | DSA        | Kevin Wang | Positive | 446 | 544  |  |
| 1:10:34   | Profile_W@1         | 2033BA58A0 | 2        | DSA        | Kevin Wang | Positive | 450 | 540  |  |
| 1:08:28   | Profile_W@1         | 2033BA58A0 | 1        | DSA        | Kevin Wang | Positive | 445 | 539  |  |
|           |                     |            |          |            |            |          |     |      |  |

• USER & USER-ALL

### ADMIN user sees diagnosis result and C, T value. USER & USER-ALL can see only results.

#### 💔 RapidTestView

#### Capture Database Setting

| 2020-12-02 | • ~        | 2020-12-25 | •           | Find Exp   | oort     |            | Z          |                                                                                                    |
|------------|------------|------------|-------------|------------|----------|------------|------------|----------------------------------------------------------------------------------------------------|
| No.        | Date       | Time       | Profile     | DeviceSN   | SampleNo | SampleType | User       | Result                                                                                                    |
| 2          | 2020-12-24 | 14:29:56   | Profile_W@1 | 2033BA58A0 | 2        | DSA        | Kevin Wang | Positive                                                                                                    |
| 1          | 2020-12-24 | 14:26:26   | Profile_W@1 | 2033BA58A0 | 1        | DSA        | Kevin Wang | Positive                                                                                                    |
| 2          | 2020-12-24 | 11:10:34   | Profile_W@1 | 2033BA58A0 | 2        | DSA        | Kevin Wang | Positive                                                                                                    |
| 1          | 2020-12-24 | 11:08:28   | Profile_W@1 | 2033BA58A0 | 1        | DSA        | Kevin Wang | Positive                                                                                                    |
| 2          | 2020-12-24 | 09:47:24   | Profile_W@1 | 2033BA58A0 | 2        | DSA        | Kevin Wang | Positive                                                                                                    |
|            |            |            | _           |            |          |            | -          | and the second second second second second second second second second second second second second second second |

 $\times$ 

# **User Management**

# **User Management**

- Rapid Test View software has authority management function to let different level of users obtain different diagnosis result
- ADMIN
  - ADMIN is administration level of user. He/She can see all diagnosis results include image.
  - ADMIN can add/delete/edit USER-ALL & USER level of users
  - Only ADMIN can change ID/PW for USER-ALL & USER level of users
- USER-ALL
  - USER-ALL is the leader of his/her team. He/She can see all USERs' diagnosis result
- USER
  - USER can only see his/her own sample's diagnosis result

# **ADMIN: Add new user**

Go to User section, Click "Add"

Input ID & Password. Select level for user and press OK

New user is successfully added

| 🐻 RapidTestView               |                 |            |        |  |  |  |  |  |
|-------------------------------|-----------------|------------|--------|--|--|--|--|--|
| Capture Database User Setting |                 |            |        |  |  |  |  |  |
| Add                           | Del             | Edit       |        |  |  |  |  |  |
| ID                            | Level           |            |        |  |  |  |  |  |
| Admin<br>Eric                 | ADMIN<br>USER-A | LL         |        |  |  |  |  |  |
|                               |                 |            |        |  |  |  |  |  |
|                               |                 |            |        |  |  |  |  |  |
| Login                         |                 |            |        |  |  |  |  |  |
|                               |                 |            |        |  |  |  |  |  |
| ID:                           | Andy            |            |        |  |  |  |  |  |
| Password:                     | 1234            |            |        |  |  |  |  |  |
|                               | 11201           |            |        |  |  |  |  |  |
| Level:                        | USER            |            | •      |  |  |  |  |  |
|                               | -               |            |        |  |  |  |  |  |
| OK                            |                 |            | Cancel |  |  |  |  |  |
| 🐻 RapidTest                   | View            |            |        |  |  |  |  |  |
| Capture Dat                   | abase Use       | er Setting | 9      |  |  |  |  |  |
| Add                           | Del             | Edit       |        |  |  |  |  |  |
| ID                            | Level           |            |        |  |  |  |  |  |
| Admin                         | ADMI            |            |        |  |  |  |  |  |
| Eric<br>Andy                  | USER-<br>USER   | ALL        |        |  |  |  |  |  |
|                               |                 |            | -      |  |  |  |  |  |
|                               |                 |            |        |  |  |  |  |  |

# **ADMIN: Del/Edit user**

How to delete: Simply select user you want to remove and click "Del"

How to edit: Select user you want to edit and click "Edit". Then edit ID, PW, Level press OK to finish

**Note:** If user forget PW, he/she has to ask ADMIN to edit a new PW for his/her ID. There is no PW checking function. RapidTestView

| Capture Data                                                   | abase User                          | Setting              |       |
|----------------------------------------------------------------|-------------------------------------|----------------------|-------|
| Add                                                            | Del                                 | Edit                 |       |
| ID                                                             | Level                               |                      |       |
| Admin<br>Eric                                                  | ADMIN<br>USER-A                     | u .                  |       |
| Andy                                                           | USER                                |                      |       |
|                                                                |                                     |                      |       |
| RapidTestView<br>Capture Database User Setting<br>Add Del Edit |                                     |                      | - 0 × |
| ID Level                                                       |                                     |                      |       |
| Enc USER-ALL<br>Andy USER                                      | Login<br>ID:<br>Password:<br>Level: | Andy<br>1223<br>USER |       |
|                                                                | OK                                  | Cancel               |       |

# Setting

# Setting

User can set data output folder, language & report auto generation

User can only show Group profile in homepage and choose whether to show C T frame in result image

You need to use RTV login software to be able to use these functions.

|    | RapidTestView                                                                                                    |       |   |
|----|----------------------------------------------------------------------------------------------------|-------|---|
|    | Capture Database User Setting                                                                                                    |       |   |
|    | Rapid Test Data Export Folder :       C:\Users\clnsu\Documents\RapidTestView       Choose a folder         Language :       English       Image: Image: |       |   |
|    | Language : English                                                                                                    |       |   |
|    | ∧□ Only Show Group Profile                                                                                                    |       |   |
| V  | Mark C/T Frames at Result Image Test QRCode Reset                                                                                                    | About |   |
|    | - Device Maintain                                                                                                    | 1     |   |
|    | Reader Check Reader Calibration                                                                                                    |       |   |
| )  | System Manager Settings                                                                                                    | 1     | _ |
|    | QR Code Light Setting 1st Light(for Strip)                                                                                                    | /     |   |
|    | 🗖 Data Transform 🗖 Elaborated T 🗖 Significant Digits 🗖 Background 🗖 LotNumber Mark (Select it is '_') 🕅 T go with C                                                                                                    | /     |   |
|    | Result Color                                                                                                    |       |   |
|    | Auto Detect Cassette: Manual                                                                                                    |       |   |
|    |                                                                                                    |       |   |
| ΓV | Batch Test                                                                                                    |       |   |
| e  | "About" reveals SW                                                                                                    |       |   |
|    |                                                                                                    |       |   |
|    | version and license                                                                                                    |       |   |
|    | key information                                                                                                    |       |   |

# **Reader Check**

- Purpose:
  - Make sure reader is working at a good condition
- Preparation
  - Test chart
  - Using profile "Calibration.ini"

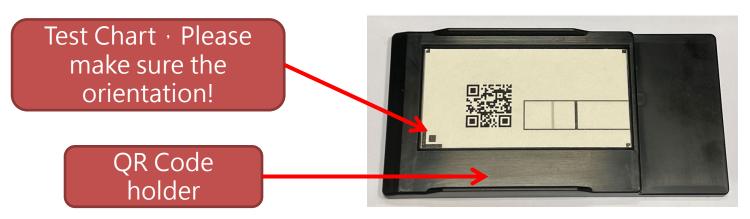

## **Reader Check**

| 1 Setting page ("RTV" login)                                                                                                    |                                                                                                    |   |
|----------------------------------------------------------------------------------------------------|----------------------------------------------------------------------------------------------------|---|
| Device Maintain                                                                                                    | Message                                                                                                 | Х |
| Reader Check       Reader Calibration         System Manager Settings         QR Code Light Setting         Ist Light(for Strip)         Data Transform         Elaborated T         Significant Digits         Reader Check | Check Result : Pass<br>確定                                                                               |   |
| Result Color     Check Position     Please make sure the chart is put in the right position!                                                                                                    |                                                                                                    |   |
| If fail                                                                                                    | heck Result: Fail<br>Please make sure:<br>.Chart at right position<br>.No dust or finger print on chart | × |
| CITIROI CIROI                                                                                                    | <br>確定8                                                                                                 |   |

# **Reader Calibration**

- Purpose:
  - Re-calibrate the reader intensity detection to keep it working at a good condition
- Preparation:
  - Same chart used for "Reader Check"
  - Using profile "Calibration.ini"
- Please note:
  - Keep the calibration chart carefully. Keep it in a flat , dry & dark place.
  - If it has obvious dust or damage at the calibration area or QR code, don't do the Reader Calibration.

# **Reader Calibration**

| 1 Setting page ( "R                                                                                                    | TV" login)                                                                                |
|----------------------------------------------------------------------------------------------------|-------------------------------------------------------------------------------------------|
| Device Maintain<br>Reader Check Reader Calibration                                                                                  |                                                                                           |
| System Manager Settings       QR Code Light Setting       1st Light(for Strip)                                                      |                                                                                           |
| □ Data Transform IV Elaborated T IV Significant Digits IV Ba<br>□ Result Color<br>Auto Detect Cassette: Manual IV<br>Check Position | ckground 🔽 LotNumber Mark (Select it is '_') 🔽 T go with C                                |
| Nease make sure the chart is put in the right position!                                                                             |                                                                                           |
|                                                                                                    | It will take 1~2 min. to do the device<br>calibration and check the result by C/T<br>bar. |
| VIEWAREA                                                                                                    | 86                                                                                        |

# Setting

| Device Maintain                                                                                                    |
|----------------------------------------------------------------------------------------------------|
| Reader Check Reader Calibration                                                                                     |
| System Manager Settings                                                                                             |
| QR Code Light Setting 1st Light(for Strip)                                                                          |
| 🗆 Data Transform 🔲 Elaborated T 🔲 Significant Digits 🔲 Background 🔲 LotNumber Mark (Select it is '_') 🔽 T go with C |
| Result Color                                                                                                    |
| Auto Detect Cassette: Manual                                                                                        |
|                                                                                                    |
|                                                                                                    |
|                                                                                                    |
|                                                                                                    |
| This softing is the light source for conturing the OR code                                                          |
| <b>1st Light(for Strip)</b> This setting is the light source for capturing the QR code :                            |
| 2nd Light The 1 <sup>st</sup> light is white light.                                                                 |
| The 2 <sup>nd</sup> light is UV light.                                                                              |

# Setting

| Device Maintain       Reader Check       Reader Calibration                                                                                                    |  |  |  |  |  |  |  |
|----------------------------------------------------------------------------------------------------|--|--|--|--|--|--|--|
| System Manager Settings       QR Code Light Setting       1st Light(for Strip)                                                                                                    |  |  |  |  |  |  |  |
| QR Code Light Setting       1st Light(for Strip)         Ist Light(for Strip)         Data Transform         Elaborated T         Significant Digits         Background         LotNumber Mark (Select it is '_')         T go with C |  |  |  |  |  |  |  |
| Cesult Color                                                                                                    |  |  |  |  |  |  |  |
| Auto Detect Cassette: Manual                                                                                                    |  |  |  |  |  |  |  |

(1) Elaborated T : The T value will be caculated by a formula.

2 Significant Digits : The result value will have decimal places.

③ Background : A warning message that the background of the C & T line is too dark will show up.

4 LotNumber Mark : The product code formed by the product name and the lot

number will be replaced with an underscore "\_" instead of "@".

- **(5)** T go with C : Ask the manufacturer before making changes.
- 6 Result Color : Words with positive results will turn red.

# Encode QR

Guidance for diagnosis kit developer to create profile QR code image

Please contact supplier for QR code generation instruction .

# Step by Step Tutorial: Creating Your First Test Profile

# **Basic settings of new test layout**

Step. 1 Select an existing profile to modify

| 💔 Rapid | TestView   |            |                             |   |
|---------|------------|------------|-----------------------------|---|
| Capture | Database   | e User     | Setting                     |   |
|         |            |            |                             |   |
|         |            |            |                             |   |
|         |            |            | RAPIN                       |   |
|         |            |            |                             |   |
|         |            |            |                             |   |
| Input   | the testin | g informat | tion                        |   |
| Pro     | duct Code  | :          | Flu A@86                    | • |
|         | Del        | Add        | Calibrate Dilution Factor 1 | • |

Choose the default profile template. Select any other preset profile in product code column.

Please contact supplier if yours don't exist any profile in product code column.

### Step. 2 Enter "Profile Wizard" to modify profile

Click the "Profile Wizard" button on UI to initiate the Profile Wizard editor. The software will show a dialog as below.

| Profile Wizard    |                        |              |           |              |   |
|-------------------|------------------------|--------------|-----------|--------------|---|
| Product Code      | Flu A@86               | None 💌       | None      |              | Ŧ |
|                   |                        | Show Name    | Flu A     | T Count 1    |   |
| Color Mode        | RGB                    | Light Source | Epi White | Standard Mod | • |
| Select ROI        | View Area              |              |           | 1D           | • |
| X                 | Y                      | Width        |           | Height       |   |
| 1633              | 726                    | 783          |           | 569          |   |
|                   |                        | Reserv       | ved       | Reserved     |   |
| Apply ROI Set     | tings Confirm Highligh | ited Area    | Refine    | ,            |   |
| Cassette Type     | QC                     |              |           |              |   |
| Calibrate Target: | C Blank Strip 🕞        | None         |           | <b>C</b>     | 1 |
| BaseGap:          | 0.0 (C/T ROI Width     | ratio)       |           | Save         |   |
|                   |                        |              |           | Exit         |   |
|                   |                        |              |           |              |   |

### Step. 3 Rename and set parameters

|    | Profile Wizard                |                               |                |           |             |      |
|----|-------------------------------|-------------------------------|----------------|-----------|-------------|------|
| (T | Product Code                  | Flu A@86                      | None 💌         | None      |             | Ŧ    |
|    |                               | 3                             | Show Name      | Flu A     | T Count     | ·    |
| 2  | Color Mode                    | RGB                           | Light Source   | Epi White | Standard Mo | od ▼ |
|    | Select ROI                    | View Area                     |                |           | 1D          | •    |
|    | X                             | Y                             | Width          |           | Height      |      |
|    | 1633                          | 726                           | 783            |           | 569         |      |
|    |                               |                               | Reser          | ved       | Reserved    |      |
|    | Apply ROI Sett                | ings Confirm Highlight        | ted Area       | Refine    |             |      |
|    | Cassette Type                 | QC                            |                |           |             |      |
|    | Calibrate Target:<br>BaseGap: | C Blank Strip  (C/T ROI Width | vone<br>ratio) |           | Save        |      |
|    |                               |                               |                |           | Exit        |      |

(1) Rename Product Code. The suggested format is 3 segment connected by dash "-" symbol, and a day code but you can define the segments contents as you want to make a quick sorting.

Example: [Company Name]-[Part No.]-[Application]\_[Day Code or other code]

2 Set Color Mode: "Default" is recommended. Please consult to supplier before change .

3 Show Name: Input application name. T Count: Test line numbers

4 Light Source: Epi White - For Colloidal Gold . EPI UV for fluorescent applications. (The Device Must support UV function)

(5) Set the sampling: Standard Mode - Sample 1 time for signal calculation. Quality Mode - Sample 8 times for signal calculation. Excellent Mode - Sample 16 times for signal calculation. [For Colloidal Gold applications]

### Step. 4 Set View Area ROI (View Area is image area)

|                  | 1 1 1              |              |           |           |           |                    |         | -        |   |
|------------------|--------------------|--------------|-----------|-----------|-----------|--------------------|---------|----------|---|
| apture Databas   | e User Setting     |              |           |           |           |                    |         |          |   |
|                  |                    |              |           |           |           |                    |         |          |   |
| ofile Wizard     |                    |              |           |           |           |                    |         |          |   |
| roduct Code      | Flu A@86           | None 💌       | None      |           | -         |                    |         |          |   |
|                  |                    | Show Name    | Flu A     | T Count 1 | •         |                    |         |          |   |
| olor Mode        | RGB                | Light Source | Epi White |           | ard Mod 💌 |                    | _       | ofile    |   |
| elect ROI        | View Area 💌        |              |           | 1D        | •         |                    |         | rd 1     |   |
|                  | Y                  | Width        |           | Height    | _         |                    |         | <u>.</u> |   |
| 1633             | 726                | 783          |           | 569       |           |                    |         |          |   |
|                  |                    |              |           |           |           | ······             | ······1 |          |   |
|                  |                    | Reserv       | ved       | Reserved  |           |                    |         | -        |   |
| Analy DOL Catt   |                    | ted Area     | Refine    | 1         |           |                    |         | -        |   |
| Apply ROI Set    |                    |              | Kenne     |           |           | <u>C1</u>          | C1T1    |          |   |
| ssette Type      | QC                 |              |           |           |           |                    |         |          |   |
| alibrate Target: | C Blank Strip      | None         |           | S         | ave       | C1ROI<br>VIEW AREA | C1T1ROI |          |   |
| aseGap:          | 0.0 (C/T ROI Width | ratio)       |           |           |           | VILWARLA           |         |          |   |
|                  |                    |              |           | E         | xit       |                    |         |          |   |
|                  |                    |              |           |           |           |                    |         |          |   |
|                  |                    |              |           |           |           |                    |         |          |   |
|                  |                    |              |           |           |           |                    |         | Exit     | 1 |

1.Set the "Select ROI" to "View Area". Use mouse cursor drag a highlight area on the image viewer.

2.Click "Confirm Highlighted Area" to apply the area as "View Area".

The View Area will be displayed on Screen and Test Report as the result image.

### Step. 5 Set C (Control line) detection area

| Profile Wizard                        |                        |                  |           |         |
|---------------------------------------|------------------------|------------------|-----------|---------|
| Product Code Flu A@86                 | None 💌 None            | *                |           |         |
|                                       | Show Name Flu A        | T Count 1        |           |         |
| Color Mode                            | Light Source Epi White | ▼ Standard Mod ▼ |           |         |
| Select ROI                            | ,                      | 1D •             | 0.0       | 1       |
| X Y                                   | 3 Width                | Height           |           |         |
| 1793 820                              | 150                    | 400              |           |         |
|                                       | C1 Width               | C1 Height        |           |         |
| 2                                     | 42                     | 146              |           |         |
| Apply ROI Settings Confirm Highlighte | ed Area Refine         |                  |           |         |
| Cassette Type QC                      |                        | 1                | C1        | C1T1    |
| Calibrate Target: C Blank Strip (• No | one                    | 1                | C1ROI     | C1T1ROI |
| BaseGap: 0.0 (C/T ROI Width ra        | atio)                  | Save             | VIEW AREA |         |
| BaseGap: 0.0 (C/T ROI Width ra        |                        | 5.4              |           |         |
|                                       |                        | Exit             |           |         |

① Set the "Select ROI" to "C1". Use mouse cursor drag a highlight area on the C line area.

(2) Click "Confirm Highlighted Area" to apply the area as "C1"

Tips : To fine adjust the Area Size and Position, simply input the number in X,Y, C1 Width,C1 Height then click "Apply ROI Settings".

③ Width & Height: This is setting of signal search area. It is shown as above blue dotted line area. SW will search image signal within this area.

### Step. 6 Set T (Test line) detection area

Profile Wizard Product Code Flu A@86 None 🔻 None T Count 1 Show Name Flu A -Color Mode Light Source RGB Epi White Standard Mod --Select ROI C1T1 1D • C1T1 Ofs Y C1T1 Ofs X Width Height 392 0 150 400 C1T1 Width C1T1 Height 146 42  $(\mathfrak{Z})$ Apply ROI Settings Confirm Highlighted Area Refine 61 Cassette Type QC C1ROI C1T1ROI None Calibrate Target: C Blank Strip Save VIEW AREA (C/T ROI Width ratio) BaseGap: 0.0 Exit

#### 1 Set the "Select ROI" to "C1T1".

② Use mouse cursor drag a highlight area on the T line area.

#### 3 Click "Confirm Highlighted Area" to apply the area as "C1T1"

Tips. To fine adjust the Area Size and Position, simply input the number in CT1T Ofs X, C1T1 OfsY, C1T1

Width,C1T1 Height, then click "Apply ROI Settings".

### Step. 7 Refine settings

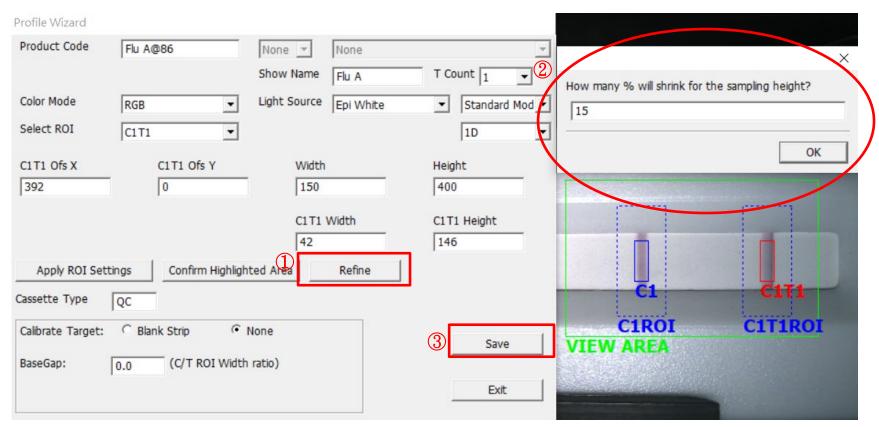

1 After finish View Area, C, T line setting. Click "Refine"

(2) SW will ask you how many % shrink for height. 15% is recommended. So input 15 and press OK.

SW will automatically fine-tune your setting of C, T detection area.

③ If you are satisfied with refine result, click "Save" to save your profile setting.

### Step. 8 Check your profile setting

| pidTestView<br>re Database User Sei          | tting                       |          |           |                       |                 |                            |
|----------------------------------------------|-----------------------------|----------|-----------|-----------------------|-----------------|----------------------------|
|                                              | RAPID                       | TES      | 5T V      | VIEV                  |                 | D                          |
| ut the testing information<br>Product Code : | Flu A@86                    | -        | 2 Star    | t to analyze          | Encode QR       | New Group Profile          |
| Del Add                                      | Calibrate Dilution Factor 1 | •        | Dela      | y to analyze          | Modify Lot      | Profile Wizard             |
| ompany/Lab Name :                            | ABC Clinic Center           | •        | 3 Testing | Result                | 20210923-4      |                            |
| ompany/Lab TEL :                             | +886 23881234               | •        |           |                       | Result :        | Positive                   |
| Company/Lab Address :                        |                             | •        |           | • <u> </u>            | C-Value :       | 2077                       |
| esting Date :                                | 2021-09-23                  | Calendar |           |                       | T1-Value : 💌    | 2193                       |
| Iser Name :                                  | Kevin Wang                  | •        |           |                       | Open the report | folder                     |
| ample-No. :                                  | 5                           |          |           | -                     |                 |                            |
| ample Type :                                 |                             |          |           | and the second second | Generate re     | port                       |
| esting Target :                              |                             |          |           |                       |                 | ^                          |
| xpiration Date :                             | 2022-09-30                  |          |           |                       |                 |                            |
| ot No :                                      | 86                          |          |           |                       |                 | <ul> <li>✓ Exit</li> </ul> |

Now, check if the newly created profile can be executed.

- ① Select the Product Code with the profile you saved.
- 2 Click "Start to analyze" button to perform an analysis.
- ③ Check the strip image is created and the highlighted areas of C and T line are correct.

If the profile can be executed, you will see C-Value and T-Value are reported.

At the moment, don't worry about "Result" reported, because you need to set something in "Modify Lot" function to make it output correct data.

## Strip Lot information & Result calculation formula

### Step. 1

| 👹 RapidTestView               |                             |          |                                                                                                    |                             |
|-------------------------------|-----------------------------|----------|----------------------------------------------------------------------------------------------------|-----------------------------|
| Capture Database User Se      | tting                       |          |                                                                                                    |                             |
|                               | RAPIC                       |          |                                                                                                    | V PRO                       |
| Input the testing information | 1                           |          | 1                                                                                                    |                             |
| Product Code :                | Flu A@86                    |          | Start to analyze                                                                                                    | Encode QR New Group Profile |
| Del Add                       | Calibrate Dilution Factor 1 | •        | Delay to analyze 2                                                                                                    | Modify Lot Profile Wizard   |
| Company/Lab Name :            | ABC Clinic Center           | •        | Testing Result                                                                                                    | 20210923-4                  |
| Company/Lab TEL :             | +886 23881234               | •        |                                                                                                    | Result : Positive           |
| Company/Lab Address :         |                             | •        | o                                                                                                    | C-Value : 2077              |
| Testing Date :                | 2021-09-23                  | Calendar |                                                                                                    | T1-Value : 💌 2193           |
| User Name :                   | Kevin Wang                  | -        |                                                                                                    | Open the report folder      |
| Sample-No. :                  | 5                           |          |                                                                                                    |                             |
| Sample Type :                 |                             |          | and the second second se | Generate report             |
| Testing Target :              |                             |          |                                                                                                    | ^                           |
| Expiration Date :             | 2022-09-30                  |          |                                                                                                    |                             |
| Lot No :                      | 86                          |          |                                                                                                    | ∨Exit                       |

Check the newly created profile if it can be executed and correctly analyze your test strips.

① Select the Product Code with the profile you saved in Phase-1.

2 Click "Modify Lot" button to open Lot Information / Result setting dialog.

Modify Lot

| Product Code :                       | Flu A@86           |                   | Ŧ        |
|--------------------------------------|--------------------|-------------------|----------|
| Lot No : 86                          | Expiration (       | Date : 2022-09-30 | Calendar |
| Analyte:                             | Sample Typ         | be:               |          |
| Invalid Condition                    | C <                | AND T <           |          |
| Background 0 (Rai                    | nge:0-255) Incubat | tion Period 1     |          |
| Dilution Statement<br>Menu(Max. 6) 1 | Factor: 1.000      | Inc.1 Del         | 1        |
| Qualitative Statement                |                    |                   |          |
| Statement Positive                   | •                  | Clea              | r        |
| Formula T1>1500                      |                    |                   |          |
| Result Text Positive                 |                    |                   |          |
| Quantitative Mapping Curve —         |                    |                   |          |
| Bias 0 +                             | Result Significant | t Digits: 5       | •        |
| Result Formula T1                    |                    | Single            | -        |
| Concentration 0.00                   | Read               | 0.00              | Add      |
| Curve Interval Linear                | r 💌 Log            | Reset             |          |
| 4PL Parameters                       |                    |                   |          |
| Working Range: Concentr              | ation 0.000000 -   | 0.000000          |          |
| a 0.000000 b 0.0                     | 00000 c 0.0000     | d 0.00000         | 0        |
| Sav                                  | e                  | Cancel            |          |

<u>Lot No</u> - Test kit lot number.

*Expired Date* - The Expiration Date of the test kit. Software will give out warning when the test kit used is expired.

<u>Analyte</u> - The analyte that the test kit will be analyzing.

<u>Sample Type</u> - Testing sample type required by this test kit.

Invalid Condition - Test kit failure condition

setting.

<u>BackGround Setting</u> – It's a tool for users to notice if there's some unbalanced color in the background between C & T line. If the result is under the number you set, a note will show up. *Incubation Period* – The delay time to analyze.

#### Modify Lot

| Product Code :                                                                             | Flu A@86                              |
|--------------------------------------------------------------------------------------------|---------------------------------------|
| Lot No : 86                                                                                | Expiration Date : 2022-09-30 Calendar |
| Analyte:                                                                                   | Sample Type :                         |
| Invalid Condition                                                                          | C < AND T <                           |
| Background 0 (Rang                                                                         | ge:0-255) Incubation Period 1         |
| Dilution Statement<br>Menu(Max. 6) 1                                                       | Factor: 1.000 Inc.1 Del               |
| Qualitative Statement                                                                      |                                       |
| Statement Positive                                                                         | Clear                                 |
| Formula T1>1500                                                                            |                                       |
| Result Text Positive                                                                       |                                       |
| Quantitative Mapping Curve                                                                 |                                       |
| Bias 0 ·                                                                                   | Result Significant Digits: 5          |
| Result Formula T1                                                                          | Single 💌                              |
| Concentration 0.00                                                                         | Read 0.00 Add                         |
| Curve Interval Linear<br>4PL Parameters<br>Working Range: Concentrat<br>a 0.000000 b 0.000 | tion 0.000000 - 0.000000              |
| Save                                                                                       | Cancel                                |

#### Why dilute?

Various specimens may have different active concentrations with the same analyte.

It's a setting for users to set their dilution.

Dilution Menu(6 items)

 $\uparrow$ Used by users to define the names of the

specimens. (Up to 6 items)

| Factor : | 1.000 |
|----------|-------|
|----------|-------|

 $\Upsilon Used by users to define their dilution factor.$ 

※One "Dilution Statement" only corresponds to one "Qualitative Statement".

| Modify Lot                                             | Modify Lot                                              |
|--------------------------------------------------------|---------------------------------------------------------|
| Product Code : Flu A@86                                | Product Code : Flu A@86                                 |
| Lot No : 86 Expiration Date : 2022-09-30 Calendar      | Lot No : 86 Expiration Date 2022-09-30 Calendar         |
| Analyte: Sample Type :                                 | Analyte: Sample Type :                                  |
| Invalid Condition         C <         AND          T < | Invalid Condition         C <         AND •         T < |
| Background 0 (Range:0-255) Incubation Period 1         | Background 0 (Range:0-255) Incubation Period 1          |
| Dilution Statement                                     | Dilution Statement                                      |
| Menu(Max. 6) 1 Factor: 1.000 Inc.1 Del                 | Menu(Max. 6) 1 Factor: 1.000 Inc.1 Del                  |
| Qualitative Statement                                  | Qualitative Statement                                   |
| Statement Positive  Clear                              | Statement Empty Clear                                   |
| Formula T1>1500                                        | Formula                                                 |
| Result Text Positive                                   | Result Text                                             |
| Quantitative Mapping Curve                             | Quantitative Mapping Curve                              |
| Bias 0 → Result Significant Digits: 5 →                | Bias 0 - Result Significant Digits: 5                   |
| Result Formula T1 Single V                             | Result Formula T1 Single V                              |
| Concentration 0.00 Read 0.00 Add                       | Concentration 0.00 Read 0.00 Add                        |
| Curve Interval Linear 🔻 Log Reset                      | Curve Interval Linear 💌 Log Reset                       |
|                                                        | 4PL Parameters                                          |
| 4PL Parameters                                         |                                                         |
| Working Range: Concentration 0.000000 - 0.000000       | Working Range: Concentration 0.000000 - 0.000000        |
| a 0.000000 b 0.000000 c 0.000000 d 0.000000            | a 0.000000 b 0.00000 c 0.00000 d 0.00000                |
| Save Cancel                                            | Save Cancel                                             |

When your application requires a quantitative value, you will need to clear all Judgement

Statements in "Result Statement Settings" area. Please select the Statement selection and click "Clear" to clear each Statement to "Empty"

| Modify Lot                                                                                                    | Modify Lot                                                                                                    |
|----------------------------------------------------------------------------------------------------|----------------------------------------------------------------------------------------------------|
| Product Code : Profile_W@1                                                                                              | Product Code : Flu A@86                                                                                                    |
| Lot : Expired Date : 20181231 Calendar                                                                                  | Lot No : 86 Expiration Date : 2022-09-30 Calendar                                                                          |
| Analyte : Test Type : DSA                                                                                               | Analyte: Sample Type :                                                                                                    |
| Invalid Condition : C < 10 AND T < 10                                                                                   | Invalid Condition C < AND  T <                                                                                             |
| BackGround Setting: 0 (Range:0-255)                                                                                     | Background 0 (Range:0-255) Incubation Period 1                                                                             |
| Dilution Statement<br>Dilution Menu(6 items) Factor : 1.000 Inc. 1 Del                                                  | Dilution Statement<br>Menu(Max. 6) 1 - Factor: 1.000 Inc.1 Del                                                             |
| Qualitative Statement                                                                                                   | Qualitative Statement                                                                                                    |
| Statement Empty  Clear                                                                                                  | Statement Positive  Clear                                                                                                  |
| Formula                                                                                                    | Formula T1>1500                                                                                                    |
| Result Text                                                                                                    | Result Text Positive                                                                                                    |
| Quantitative Mapping Curve       Bias     0       Result Significant Digits:     5       Result Formula     T1   Single | Quantitative Mapping Curve       Bias     0       Result Significant Digits:     5       Result Formula     T1/C1   Single |
| Concentration 0.00 Read 0.00 Add                                                                                        | Concentration 0.00 Read 0.00 Add                                                                                           |
| Curve Interval Linear 💌 Log Reset                                                                                       | Curve Interval Linear 💌 Log Reset                                                                                          |
| 4PL Parameters                                                                                                    | 4PL Parameters                                                                                                    |
| Working Range : Concentration 0.000000 - 0.000000                                                                       | Working Range: Concentration 0.000000 - 0.000000                                                                           |
| a 0.000000 b 0.000000 c 0.000000 d 0.000000                                                                             | a 0.000000 b 0.000000 c 0.000000 d 0.000000                                                                                |
| Save Cancel                                                                                                    | Save Cancel                                                                                                    |

Input the Result Value calculation formula in the "Result Formula" field. And click Save to save

current settings. Please see the next page for details.

### Additional instruction on how to use Result Formula

The available KEY WORDS are

- C1 The measured value of the C area.
- T1 The measured value of the T area.

For a competition assay, the recommended formula is "T1/C1".

For a direct colorimetric assay, the recommended formula is "T1" or "T1/C1" if desire.

The Result Formula can be input with a simple mathematical equation.

The available calculation symbols are,

- + Add,
- Subtract,
- \* Multiply, e.g. T1\*100
- / Divide,
- () Priority Calculation.

### **Create a standard curve**

| Bias           | 0  Result Significant Digits: 5        |
|----------------|----------------------------------------|
| Result Formula | T1/C1 Single                           |
| Concentration  | 0.00 Read 0.00 Add                     |
|                |                                        |
|                |                                        |
| 1              |                                        |
| Curren         | atang linang willon Deset              |
| Curve          | interval Linear 💌 Log Reset            |
| 4PL Paramete   |                                        |
| 4PL Paramete   |                                        |
| 4PL Paramete   | ge : Concentration 0.000000 - 0.000000 |

- For some applications you may need to create a standard curve to calculate the values of unknown samples to a specified unit. You can generate a standard curve by using the input functions shown above.
- These functions will use the signal values calculated by the "Result Formula" and plots a curve with their corresponding concentrations.
- Before you start this phase, we suggest you prepare the following test samples.
- Test samples of maximum/minimum concentrations for 3+ pcs (for quantitative measurement, at least 5 concentrations are recommended. Each concentration with at least three replicates.
- If you don't need this function, you can just skip this phase.

### 1<sup>st</sup> & the most recommended way to establish a standard curve

RapidTestView(Demo Mode)

| Capture Da | tabase User | Setting    |              |            |          | Dilution Statement                                   |  |  |
|------------|-------------|------------|--------------|------------|----------|------------------------------------------------------|--|--|
| 2020-12-02 | •~          | 2021-01-14 | ▼ F          | ind Exp    | oort     | Dilution Menu(6 items) Factor : 1.000 Inc. 1 Del     |  |  |
| No.        | Date        | Time       | Profile      | DeviceSN   | SampleNo | Qualitative Statement                                |  |  |
| 5          | 2021-01-14  | 13:11:54   | 20201127卡    | 1915BS50A0 | 5        | Statement Empty  Clear                               |  |  |
| 4          | 2021-01-14  | 10:54:13   | 20201127卡    | 1915BS50A0 | 4        | Statement Empty Clear                                |  |  |
| 3          | 2021-01-14  | 10:46:33   | 20201127卡    | 1915BS50A0 | 3        | Formula                                              |  |  |
| 2          | 2021-01-14  | 10:44:01   | 20201127卡    | 1915BS50A0 | 2        |                                                      |  |  |
| 1          | 2021-01-14  | 10:34:16   | Profile_UV@1 | 1915BS50A0 | 1        | Result Text                                          |  |  |
| 12         | 2021-01-08  | 15:56:40   | Profile_UV@1 | 1915BS50A0 | 12       |                                                      |  |  |
| 11         | 2021-01-08  | 15:17:40   | Profile_UV@1 | 1915BS50A0 | 11       | Quantitative Mapping Curve                           |  |  |
| 10         | 2021-01-08  | 14:54:15   | Profile_UV@1 | 1915BS50A0 | 10       |                                                      |  |  |
| 9          | 2021-01-08  | 14:51:59   | Profile_UV@1 | 1915BS50A0 | 9        | Bias 0  Result Significant Digits: 5                 |  |  |
| 8          | 2021-01-08  | 14:27:41   | Profile_UV@1 | 1915BS50A0 | 8        | Result Formula T1 (2) Single V                       |  |  |
| 7          | 2021-01-08  | 13:31:04   | Profile_UV@1 | 1915BS50A0 | 7        | Result Formula   T1 2 Single I                       |  |  |
| 6          | 2021-01-08  | 13:28:11   | Profile_UV@1 | 1915BS50A0 | 6        | Concentration 0.00 ng/ml Read 0.00 Add               |  |  |
| 5          | 2021-01-08  | 11:51:07   | Profile_UV@1 | 1915BS50A0 | 5        |                                                      |  |  |
| 4          | 2021-01-08  | 11:50:46   | Profile_UV@1 | 1915BS50A0 | 4        |                                                      |  |  |
| 3          | 2021-01-08  | 11:24:16   | Profile_UV@1 | 1915BS50A0 | 3        |                                                      |  |  |
| 2          | 2021-01-08  | 11:00:33   | Profile_UV@1 | 1915BS50A0 | 2        | Curve LinearReg.  Log Reset                          |  |  |
| 1          | 2021-01-08  | 10:30:42   | Profile_UV@1 | 1915BS50A0 | 1        |                                                      |  |  |
| 2          | 2020-12-24  | 14:29:56   | Profile_W@1  | 2033BA58A0 | 2        | - 4PL Parameters                                     |  |  |
| 1          | 2020-12-24  | 14:26:26   | Profile_W@1  | 2033BA58A0 | 1        |                                                      |  |  |
| 2          | 2020-12-24  | 11:10:34   | Profile_W@1  | 2033BA58A0 | 2        | Working Range : Concentration 0.0000000 - 109.900000 |  |  |
| 1          | 2020-12-24  | 11:08:28   | Profile_W@1  | 2033BA58A0 | 1        | a lang average the assaura of langagery of langagery |  |  |
| 2          | 2020-12-24  | 09:47:24   | Profile_W@1  | 2033BA58A0 | 2        | a 222.21005; b 0.952418 C 82539824.1 d 504951654     |  |  |
| 1          | 2020-12-24  | 09:47:01   | Flu B        | 2033BA58A0 | 1        |                                                      |  |  |

- 1. Go in Database, and export all the test data you need into CSV profile.
- 2. Use Excel to open the profile, and then you can calculate for example: the T/C value for each concentration.
- 3. Go to Modify Lot and 1 fill in the value you just calculate & 2 the unit (ppb, ng/ml...etc.) for your result.
- 4. ③ Press Add, and then finish all your concentration step by step like the description above.
- 5. Hereafter, you can choose any standard curve you'd like to establish.

X The value of standard curve can be set for T1, T1/C1, T1-C1...etc.

### 2<sup>nd</sup> way to establish a standard curve (5 steps)

### Step. 1 Set basic information

| Quantitative Ma                                   | pping Curve        |              |                                                  |        |     |
|---------------------------------------------------|--------------------|--------------|--------------------------------------------------|--------|-----|
| Bias                                              | 0 ÷                | Result Signi | ficant Digits:                                   | 5      | •   |
| 2 Result Formula                                  | T1/C1              |              |                                                  | Single | •   |
| Concentration                                     | 0.00 3             |              | Read 0.0                                         | 0      | Add |
| Curve<br>4PL Paramete<br>Working Rai<br>a 0.00000 | nge : Concentratio |              | Reset       0     -     0.000       000000     0 |        | 0   |
|                                                   | Save               |              | Cance                                            | el     |     |

Make sure the Product Code and each Lot information field are correct.

① Click "Reset" button to remove old curve data before you perform a new curve creation.

- (2) Enter the desired "Result Formula".
- ③ Input the "unit" (for example, ppb or ng/ml....) of new values that will be calculated.

### Step. 2 Read the sample with same concentration value.

| Product Code : Profile_W@1                                                               | - 0                                          |
|------------------------------------------------------------------------------------------|----------------------------------------------|
| Lot : Expired Date : 20181231 Calendar                                                   |                                              |
| Analyte : Test Type : DSA                                                                |                                              |
| Invalid Condition : C < 10 AND  T < 10                                                   | T VIEW PRO                                   |
| BackGround Setting: 0 (Range:0-255)                                                      |                                              |
| Dilution Statement Dilution Menu(6 items) Factor: 1.000 Inc. 1 Del Oualitative Statement | Start to analyze Encode QR New Group Profile |
| Statement Empty  Clear                                                                   | Delay to analyze Modify Lot Profile Wizard   |
| Formula                                                                                  | Testing Result 20201218-2                    |
| Result Text                                                                              | 3 Result : 712.145                           |
| Quantitative Mapping Curve       Bias     0       *     Result Significant Digits:       | C-Value : 644                                |
| Result Formula T1 Single -                                                               | T1-Value : 🔻 712                             |
| Concentration 0.00 2 Read 0.00 Add                                                       | Open the report folder                       |
| Curve Interval Linear  Log Reset                                                         | Generate report                              |
| 4PL Parameters                                                                           | Remarks :                                    |
| Working Range : Concentration 0.000000 - 0.000000                                        |                                              |
| a 0.000000 b 0.000000 c 0.000000 d 0.000000                                              |                                              |
| Save Cancel                                                                              | Exit                                         |

Move the Modify Lot dialog to the left like the picture shown above.

① Input the concentration values. The concentration values should be corresponding to the samples you insert to Reader later.

(2) Insert the standard test sample of the same concentration to Reader and click "Read" to read the value.

③ Check if the reading value and the result image are correct and confirm the Question Dialog.

④ Insert the next sample of the same concentration. Repeat the reading and check until all replicates are read and added to the plot.

## Step. 3 Read the sample with next concentration value.

| Product Code : Profile_W@1                                                                                                    |                                              |
|----------------------------------------------------------------------------------------------------|----------------------------------------------|
| Lot : Expired Date : 20181231 Calendar                                                                                                    | ]                                            |
| Analyte : Test Type : DSA                                                                                                    |                                              |
| Invalid Condition : C < 10 AND V T < 10                                                                                                    | T VIEW PRO                                   |
| BackGround Setting: 0 (Range:0-255)                                                                                                    |                                              |
| Dilution Statement Dilution Menu(6 items) Factor: 1.000 Inc. 1 Del Oualitative Statement                                                    | Start to analyze Encode QR New Group Profile |
| Statement Empty  Clear                                                                                                    | Delay to analyze Modify Lot Profile Wizard   |
| Formula                                                                                                    | Testing Result 20201218-2                    |
| Result Text                                                                                                    | 3 Result : 712.145                           |
| Quantitative Mapping Curve       Bias     0       Result Significant Digits:     5       Result Formula     T1       Concentration     0.00 | C-Value : 644<br>T1-Value : 712              |
| Concentration 0.00 (2) Read 0.00 Add                                                                                                    | Open the report folder                       |
| Curve Interval Linear 💌 Log Reset                                                                                                    | Generate report                              |
| 4PL Parameters                                                                                                    | Remarks :                                    |
| Working Range : Concentration 0.0000000 - 0.000000                                                                                          |                                              |
| a 0.000000 b 0.000000 c 0.000000 d 0.000000                                                                                                 |                                              |
| Save Cancel                                                                                                    | Exit                                         |

### (1) Input next concentration value

(2) Insert the test sample of the same concentration to Reader and click "Read" to read the value.

(3) Check if the reading value and the result image are correct and confirm the Question Dialog.

④ Insert next sample of the same concentration. Repeat the reading until all replicates are read and added.

Repeat all these steps until standard strips of all concentrations are read and added to the plot.

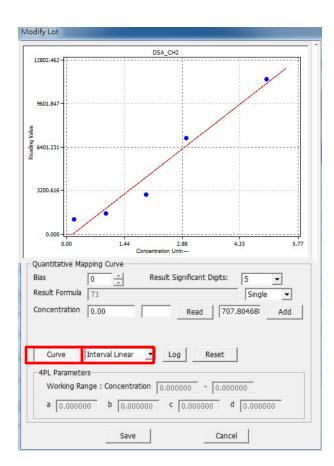

## 4PL(input)

| Curve 4PL(input)  Log Reset                                                                                                    |
|----------------------------------------------------------------------------------------------------|
| 4PL Parameters         Working Range : Concentration         0.000000         -         0.000000         b         0.000000         c         0.000000         d         0.000000 |
| Save Cancel                                                                                                    |
|                                                                                                    |
|                                                                                                    |
|                                                                                                    |
| arve you just created. You can select different curve fitting                                                                                                    |

Click the "Curve" button to show the standard curve you just created. You can select different curve fitti functions. There are 4 curve fitting functions.

- 1. Interval Linear Using interpolation function for curve fitting.
- 2. LinearReg. Using linear regression function for curve fitting.
- 3. 4PL Using 4 Parameter Logistic for curve fitting.
- 4. Quadratic—Quadratic curve

Save your settings by click the "Save" button.

\*\* You can apply 4PL value calculated by other software. Select "4PL(input)" then input value in above column to create standard curve.

## Step. 5 Check

Check if the standard curve setting is OK.

- 1. Select the Product Code with the profile you saved.
- 2. Click "Start to analyze..." button to perform an analysis.
- 3. Check if the result image and the Selection Area of C and T are highlighted at right areas.
- 4. Check if the "Result" is corresponding to the test with a known concentration.

# Example to create standard curve (interval linear)

Modify Lot

| Product Code :             | Profile_W@1                       |   |
|----------------------------|-----------------------------------|---|
| Lot :                      | Expired Date : 2020-12-25 Calenda | r |
| Analyte : Test             | Type : DSA                        |   |
| Invalid Condition :        | C < 10 AND T < 10                 |   |
| BackGround Setting: 0      | (Range:0-255)                     |   |
| Dilution Statement         |                                   |   |
| Dilution Menu(6 items)     | ▼ Factor: 1.000 Inc. 1 Del        |   |
| Qualitative Statement      |                                   | 5 |
| Statement Positive         | ▼ Clear                           |   |
| Formula T1_RESULT:         | >=100                             |   |
| Result Text Positive       |                                   |   |
| Quantitative Mapping Curve |                                   |   |
| Bias 0 -                   | Result Significant Digits: 5      |   |
| Result Formula T1          | Single 👻                          |   |
| Concentration 5.00         | mg/ml 2 Read 0.00 Add             |   |
|                            |                                   |   |
| Curve Interval Linear      | ▼ Log Reset                       |   |
| 4PL Parameters             |                                   |   |
| Working Range : Concentra  | tion 0.000000 - 0.000000          |   |
| a 0.000000 b 0.000         |                                   |   |
| Save                       | Cancel                            |   |

① In "Modify Lot", input the concentration of standard product including its unit. In this example, we took 5.00 mg/ml sample.

② Press "Read" next to the concentration column. The value for 5.00 mg/ml is approximately 728.41796.

③ Then press "YES" to add the value to the plot.

| Qualitative State | ment                                 |       |        |
|-------------------|--------------------------------------|-------|--------|
| Statement         | RapidTestView                        | ×     | Clear  |
| Formula           |                                      |       |        |
| Result Text       | Add the signal value to the plot?    |       |        |
| Quantitative Map  |                                      | 1     |        |
| Bias              | 3是(Y) 否(N)                           |       | •      |
| Result Formula    | Т1                                   | Sir   | ngle 🔻 |
| Concentration     | 5.00 mg/ml Read 728.                 | 41796 | Add    |
|                   |                                      |       |        |
| Curve             | Interval Linear 💌 Log Reset          |       |        |
| 4PL Parameter     | 5                                    |       |        |
| Working Ran       | ge : Concentration 0.000000 - 0.0000 | 00    |        |
| a 0.00000         | b 0.000000 c 0.000000 d              | 0.0   | 00000  |

# Example to create standard curve (Interval Linear)

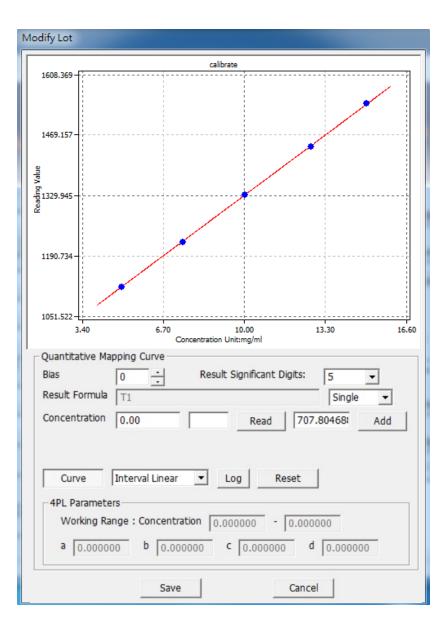

- Add as many values as you can to establish calibration curve, you will get higher precise curve for quantification purpose. In this example, we took 5.00, 7.50, 10.00, 12.50 and 15.00 mg/ml as standard samples.
- Here "Interval Linear" is selected and press
   "Curve" that comes with a useful plot on this UI.
- You can save it for quantification purpose for the next sample capture.

# Advanced Tutorial: Creating Your First Test Profile

# Set up cut-off ranges

#### Modify Lot

| Product Code :                                                                                     | Profile_W@1                                                     | Ŧ        |
|----------------------------------------------------------------------------------------------------|-----------------------------------------------------------------|----------|
| Lot :                                                                                              | Expired Date : 2020-12-25                                       | Calendar |
| Analyte : Test                                                                                     | Type : DSA                                                      |          |
| Invalid Condition :                                                                                | C < 10 AND T < 10                                               | D        |
| BackGround Setting: 0                                                                              | (Range:0-255)                                                   |          |
| Dilution Statement<br>Dilution Menu(6 items)                                                       | ▼ Factor: 1.000 Inc. 1                                          | Del      |
| Qualitative Statement<br>Statement Positive<br>Formula T1_RESULT>=                                 | Clei                                                            | ar       |
| Result Text Positive                                                                               |                                                                 |          |
| Quantitative Mapping Curve       Bias       Result Formula       T1       Concentration       5.00 | Result Significant Digits: 5<br>Single<br>ng/ml Read 728.41796! | ▼<br>Add |
| 4PL Parameters                                                                                     | Log Reset      O.000000 - 0.000000      C 0.000000 d 0.0000     | 00       |
| Save                                                                                               | Cancel                                                          |          |

For qualitative and semi-quantitative measurements, you can use the "Result Statement Settings" to setup the cut-off range for each concentration threshold. **Qualitative testing:** For Positive/Negative testing, Formula: Value > 0.6, Result Test: "Positive". Formula: Value < = 0.6, Result Test: "Negative".

## Semi-quantitative testing:

Formula: Value >0.6 -> Result Test: 0.6+".

Formula: 0.5<Value<0.6 -> Result Test: "0.5".

Formula: 0.4<Value<0.5, -> Result Test: "0.4".

The available KEY WORD of formula is listed in below.

- C1 The C1 Reading Value
- T1 The T1 Reading Value
- T1\_RESULT The resulting value by "Result Formula"
- T1\_CONCENTRATION -

| Quantitative Ma | pping | Curve - |          |              |         |        |     |
|-----------------|-------|---------|----------|--------------|---------|--------|-----|
| Bias            | 0     |         | Result S | ignificant D | )igits: | 5      | •   |
| Result Formula  | T1    |         |          |              |         | Single | -   |
| Concentration   | 5.00  |         | mg/ml    | Read         | 728.    | 41796! | Add |

The calculated T1 concentration value. [The value by interpolation against the standard curve]

Supported Operation Symbols

- = Equal, e.g. T1=0.5 means, if T1 equals 0.5 the statement return TRUE.
- < Less, e.g. T1\_RESULT<0.1 means, if T1\_RESULT less than 0.1 the statement is TRUE.
- > Above, e.g. T1>0.5 means, if T1 above 0.5 the statement return TRUE.
- <= Equal or Less
- >= Equal or Above
- & AND, e.g. C1>500 & T1>1000
- && Same as '&'
- OR, e.g. T1>10 | T1=10 [Same as T1 >=10]
- || Same as '|'

## A simple example

When we want

- T1 > 100, The result field shows "Positive".
- T1 < 50 , The result field shows "Negative".
- T1 between 100 and 50 , The result field shows "Retest".

Please follow steps below to enter your statements.

1. Make sure all Statements are showing Empty like below.

| ualitative Staten | nent                    |       |
|-------------------|-------------------------|-------|
| Statement         | Empty 💌                 | Clear |
| Formula           | Empty<br>Empty<br>Empty |       |
| Result Text       | Empty<br>Empty          |       |

 Choose first "Empty" statement, in Formula Field input "T1>100". And in Result Text Field input "Positive" like below. (The Text Statement will display exactly the same Text as the "Result Test")

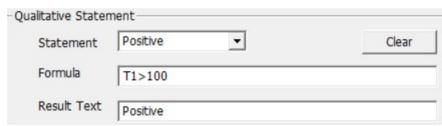

3. Choose next "Empty" Statement and complete the input like below.

| alitative Stater | nent       |       |
|------------------|------------|-------|
| Statement        | Negative 💌 | Clear |
| Formula          | T1<50      |       |
| Result Text      | Negative   |       |

### 4. Complete the last statement

| Statement  | Retest    | -      | Clear  |
|------------|-----------|--------|--------|
| Statement  | 1         |        | Ciccli |
| Formula    | T1<=100 & | T1>=50 |        |
| 1 official | 1         |        |        |

5. Click "Save" to save the settings. And back to main screen. Click the "Start to Analyze" Make sure the Result Field shows the correct result.

| 💱 RapidTestView              |                              |                  | - 🗆 X                       |
|------------------------------|------------------------------|------------------|-----------------------------|
| Capture Database User Se     | etting                       |                  |                             |
|                              |                              | ST VIEN          | V PRO                       |
| Input the testing informatio | n                            |                  |                             |
| Product Code :               | Profile_W@1                  | Start to analyze | Encode QR New Group Profile |
| Del Add                      | Calibrate Dilution Factor: 1 | Delay to analyze | Modify Lot Profile Wizard   |
| Company/Lab Name :           | ABC Clinic Center            | Testing Result   | 20201223-1                  |
| Company/Lab TEL :            | +886 23881234 💌              |                  | Result : Positive           |
| Company/Lab Address :        |                              |                  | C-Value : 650               |
| Testing Date :               | 2020-12-23 Calendar          |                  | T1-Value : 💌 736            |
| User Name :                  | Kevin Wang 💌                 |                  | Open the report folder      |
| Sample-No. :                 | 2                            |                  |                             |
| Sample Type :                | DSA                          |                  | Generate report             |
| Testing Target :             | Test                         |                  | ^                           |
| Lot Expiration Date :        | 2020-12-25                   |                  |                             |
| Lot No :                     | 1                            |                  | ✓ Exit                      |

## Important things when setting up cut-off statements

Please set the cut-off ranges to cover all ranges the test values would be in.

Bad example 1:

| Statement 1: | T1>50, Positive |
|--------------|-----------------|
| Statement 2: | T1<50, Negative |

Problem: When T1 value is 50 exact, program will return ERROR. It is because software

cannot find a suitable range to report this value.

Correction,

| Statement 1: | T1>=50, Positive |
|--------------|------------------|
| Statement 2: | T1<50, Negative  |

The final cut-off ranges should be adjusted based on your further validation using more standard strips or actual sample strips before its release. Different lots of a same test might be manufactured slightly differently. It's always a good practice to generate new standard curve and set up new cut-off ranges for the new lots of a test.

## **Contact Information**

For more information or any question, please contact :

```
PACIFIC IMAGE ELECTRONICS CO., LTD
7F, No. 239, SEC. 1, DATONG RD., XIZHI DIST.,
NEW TAIPEI CITY 221,
TAIWAN
```

TEL: +886 2 8692 1800 FAX: +886 2 8692 1860 sales@scanace.com.tw www.scanace.com

## RapidScan Rapid Test Reader

### Made in Taiwan

PACIFIC IMAGE ELECTRONICS CO., LTD 7F, No. 239, SEC. 1, DATONG RD., XIZHI DIST., NEW TAIPEI CITY 221, TAIWAN TEL: +886 2 8692 1800 FAX: +886 2 8692 1860 www.scanace.com